# **Kollmorgen Visualization Builder Guía rápida**

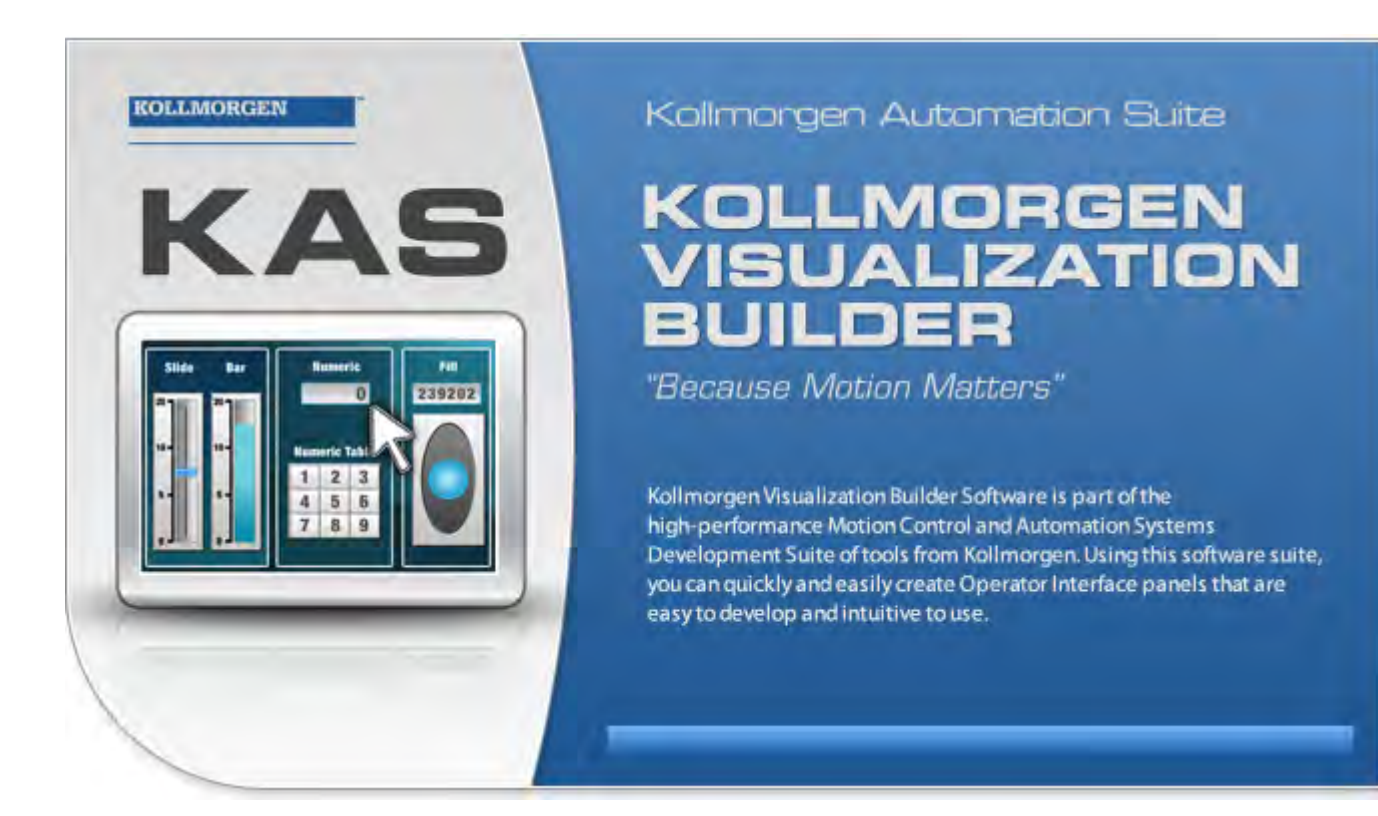

# **Edición F, abril de 2017**

Kollmorgen Visualization Builder

Mantener todos los manuales con el producto durante toda su vida útil. Pasar todos los manuales a los futuros usuarios / propietarios del producto.

**KOLLMORGEN** 

Because Motion Matters<sup>"</sup>

#### **Registro de revisiones de documentos**

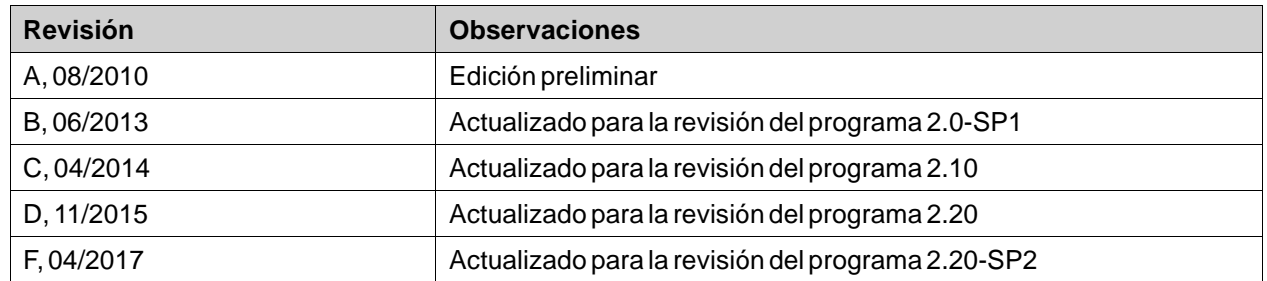

### **AVISO IMPORTANTE**

**Los cambios técnicos que mejoren el rendimiento del dispositivo podrían llevarse a cabo sin previo aviso!** Impreso en los Estados Unidos de América Este documento es propiedad intelectual de Kollmorgen™. Todos los derechos reservados. Ninguna parte de esta obra, bajo concepto alguno, podrá reproducirse (por fotocopia, microfilm ni ningún otro método) ni almacenarse, procesarse, copiarse ni distribuirse por medios electrónicos sin el permiso por escrito de Kollmorgen™.

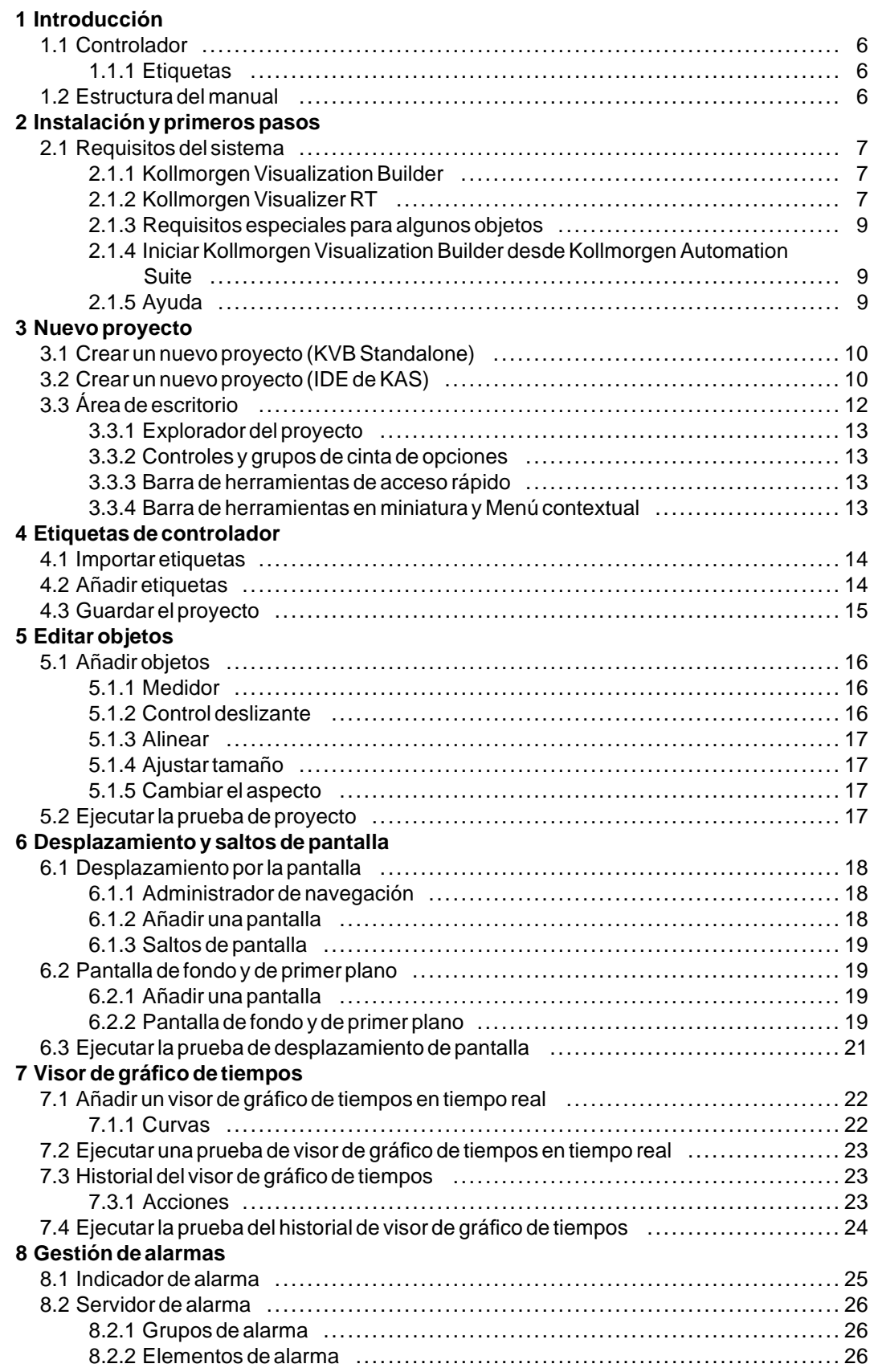

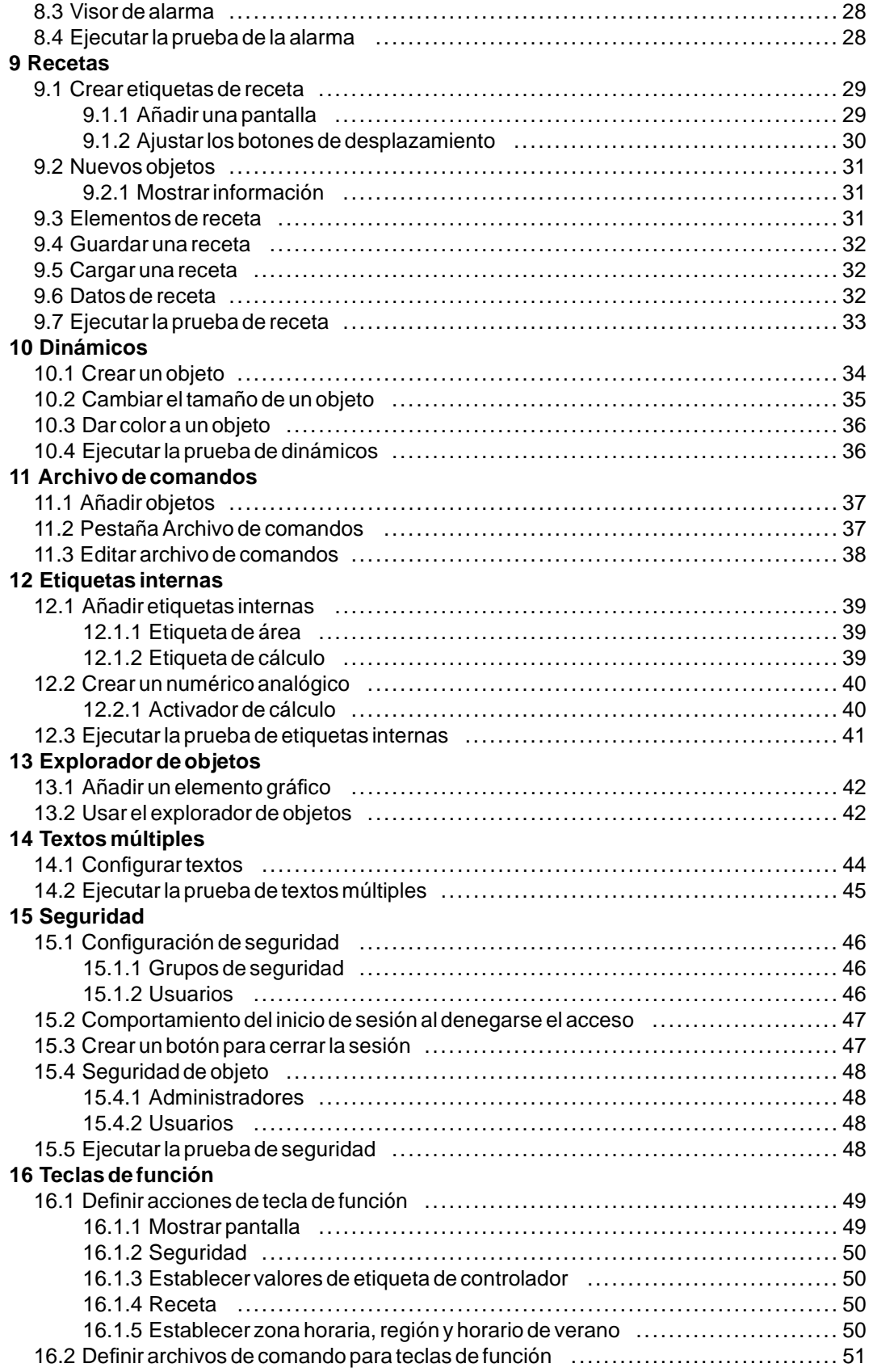

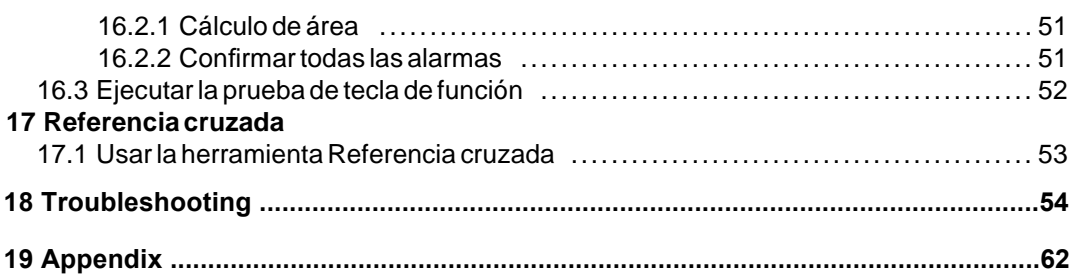

# <span id="page-5-0"></span>**1 INTRODUCCIÓN**

El software Kollmorgen Visualization Builder se usa para configurar Advanced Kollmorgen Interfaces (AKI) y aplicaciones de control gestionadas desde el PC, incluyendo aplicaciones para EPC (PC industriales) de Kollmorgen.

Kollmorgen Visualization Builder contiene todas las funciones básicas necesarias para una aplicación. Las funciones se prueban y desarrollan pensando en las necesidades y preferencias del cliente.

Los objetos predefinidos de Kollmorgen Visualization Builder pueden usarse para crear imágenes de proceso completas, proporcionando una visión general de una aplicación compleja. Puede personalizar los objetos predefinidos o crear sus propios objetos.

#### **Nota:**

Cuando se desarrollan aplicaciones para un controlador basado en panel o para un panel Kollmorgen HMI independiente, los canales de comunicación se configuran automáticamente al abrir el KVB a través del entorno de desarrollo integrado (IDE) de Kollmorgen Automation Suite™.

#### **1.1 Controlador**

Los paneles HMI de la serie Kollmorgen AKI están optimizados para su uso con los controladores Kollmorgen. El término "controlador" se refiere a cualquier controlador Kollmorgen o variante de éste.

#### **1.1.1 Etiquetas**

Los valores de datos de un controlador reciben el nombre de *etiquetas*. Las etiquetas también pueden pertenecer al sistema o ser internas. Una etiqueta tiene un nombre simbólico y puede ser de diferentes tipos de datos.

Los objetos asociados a etiquetas pueden cambiar los valores del controlador y los valores de la etiqueta pueden mostrarse cambiando la apariencia del objeto de varias formas. Los objetos de la pantalla permanecerán estáticos hasta que se asocien a una etiqueta.

#### **1.2 Estructura del manual**

La Quick Start Guide se basa en un proyecto de ejemplo que hace que sea más sencillo empezar a usarKollmorgen Visualization Builder. Si se sigue cuidadosamente las instrucciones del ejemplo, debería producir un proyecto funcional que puede ampliarse más, o servir de inspiración. El objetivo del ejemplo es un PC, pero todas las funciones actúan de la misma forma en todos los paneles de operador compatibles.

Encontrará información detallada sobre Kollmorgen Visualization Builder en el archivo de ayuda, que aparecerá al pulsar **F1** mientras usa este programa.

Las instrucciones de la Quick Start Guide serán más detalladas al principio. A medida que avanzamos en el ejemplo y se familiariza con Kollmorgen Visualization Builder, resumiremos u omitiremos las instrucciones para las tareas más repetitivas.

# <span id="page-6-0"></span>**2 INSTALACIÓN Y PRIMEROS PASOS**

Kollmorgen Visualization Builder debe instalarse en un ordenador de desarrollo, , donde se crean, diseñan o compilan los proyectos. Acontinuación se ejecuta el proyecto en Panel de HMI o controller , para observar y controlar un controlador (o un grupo de controladores).

# **2.1 Requisitos del sistema**

### **2.1.1 Kollmorgen Visualization Builder**

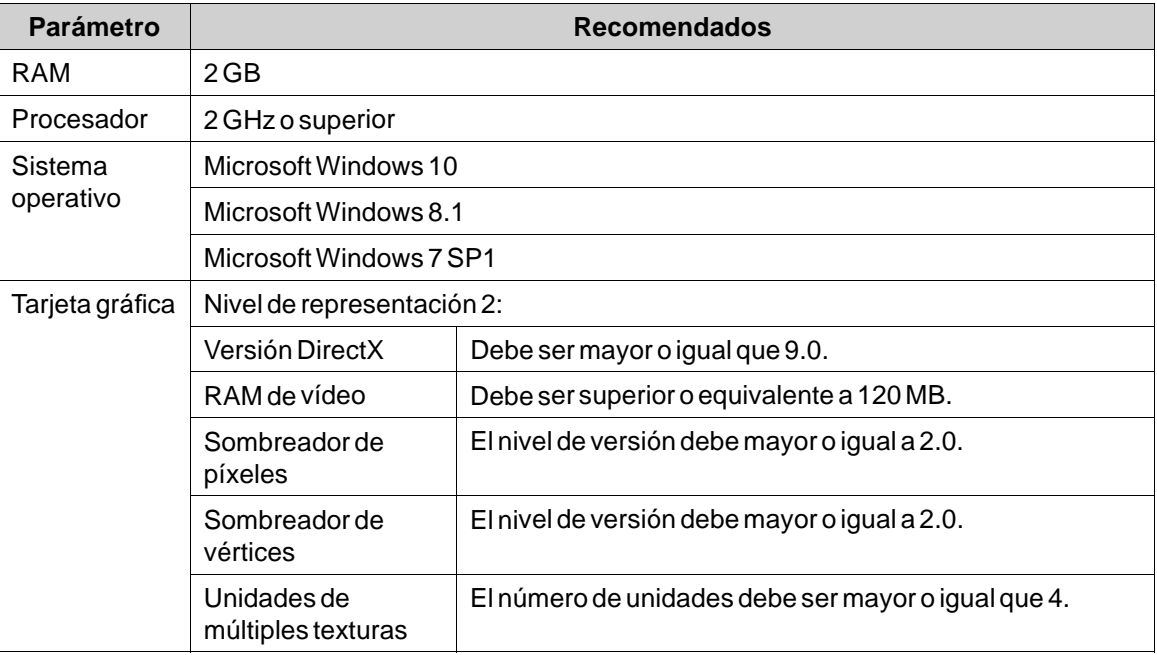

### **2.1.2 Kollmorgen Visualizer RT**

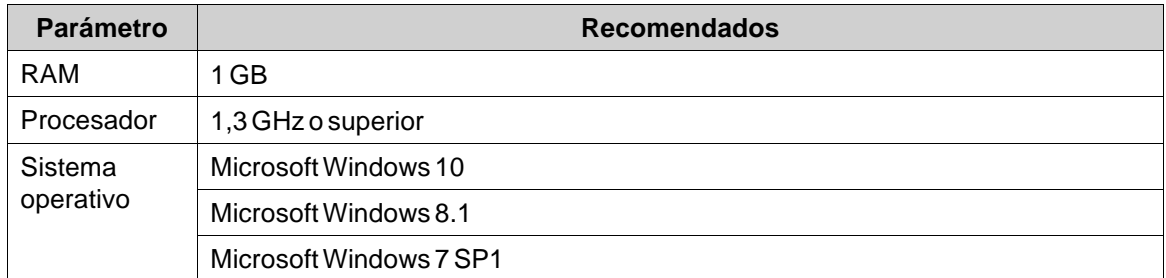

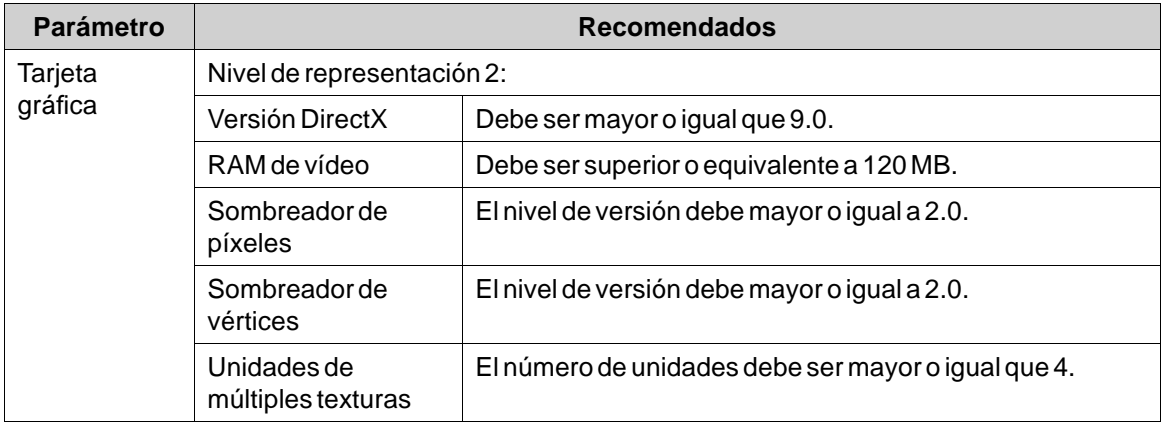

#### **Nota:**

Cuando se ejecuten las aplicaciones de interfaz de usuario en un controlador basado en paneles Kollmorgen, asegúrese de que esté instalada la llave de hardware USB, AKC-HMI-RK-xxx.

### <span id="page-8-0"></span>**2.1.3 Requisitos especiales para algunos objetos**

Para incluir algunos objetos en el proyecto de Kollmorgen Visualization Builder se necesitan versiones específicas del programa. La simulación del proyecto en el ordenador de desarrollo desarrollo también puede estar limitada para algunos objetivos.

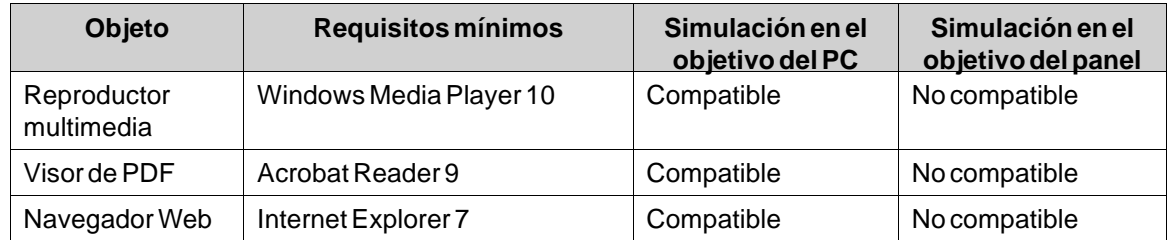

### **2.1.4 Iniciar Kollmorgen Visualization Builder desde Kollmorgen Automation Suite**

Para iniciar Kollmorgen Visualization Builder (KVB):

- 1. Haga clic con el botón derecho del ratón en**Sistema** en el explorador de proyecto del IDE de Kollmorgen Automation Suite.
- 2. Seleccione **Agregar dispositivo HMI**.
- 3. Haga clic con el botón derecho del ratón en el dispositivo HMI que desee agregar y seleccione **Agregar panel KVB**.
- 4. Haga doble clic sobre el panel recién agregado para iniciar Kollmorgen Visualization Builder. Si desea más información, consulte el manual de referencia del IDE de Kollmorgen Automation Suite.

#### **2.1.5 Ayuda**

Podrá acceder a la ayuda al pulsar**F1** mientras Kollmorgen Visualization Builder se está ejecutando.

# <span id="page-9-0"></span>**3 NUEVO PROYECTO**

### **Objetivo**

- Crear un nuevo proyecto.
- Familiarizarse con las ventanas de herramientas y la disposición del área de escritorio.

#### **3.1 Crear un nuevo proyecto (KVB Standalone)**

- 1. Inicie Kollmorgen Visualization Builder y seleccione **Crear nuevo proyecto**. Esto iniciará un asistente que le guiará en el proceso de creación del proyecto.
- 2. Seleccione un**PC** con resolución **1024 × 768** como destino de la aplicación. Haga clic en **Siguiente**.
- 3. Seleccione **DEMO** en la lista de controladores. Haga clic en**Siguiente**.

El controlador DEMO, que incluye etiquetas regulares (contenedores de datos) y contadores, se usa para diseñar y probar un proyecto directamente en el ordenador de desarrollo sin conectarlo a un controlador externo.

- 4. Asigne un nombre al proyecto. Para este tutorial, utilice **DEMO\_TEST**. Compruebe que la ubicación sugerida es apropiada. Si no lo es, haga clic en**Examinar** para seleccionar otra ubicación.
- 5. Haga clic en **Finalizar**.

Puede guardar los archivos de proyecto en cualquier parte del entorno del ordenador en el que tenga derechos de escritura.

El proyecto se abrirá automáticamente.

#### **Nota:**

Al utilizar un panel HMI Kollmorgen independiente junto con el controlador, se carga automáticamente la dirección de Modbus/TCP cuando se inicia Kollmorgen Visualization Builder desde el IDE de Automation Kollmorgen Suite.

### **3.2 Crear un nuevo proyecto (IDE de KAS)**

#### **Para crear un nuevo proyecto de Visualization Builder desde dentro del IDE de KAS:**

- 1. Abra el IDE de KAS desde el menú de inicio de Windows: **Inicio/Programas/Kollmorgen/Kollmorgen Automation Suite/IDE**.
- 2. Haga clic en el botón **Crear un nuevo proyecto** o pulse **Ctrl+N**.
- 3. Desde el asistente de creación del controlador, seleccione el destino para el que desea crear un proyecto de Visualization Builder y haga clic en**Siguiente**.
- 4. Seleccione el controlador (seleccionando la marca y el protocolo) para el que desea crear un proyecto de Visualization Builder y haga clic en**Siguiente**.
- 5. Seleccione la ubicación de su proyecto y haga clic en **Finalizar**.

Se abre la aplicación Kollmorgen Visualization Builder y el panel del controlador está listo para el diseño.

#### **Para crear un proyecto de Visualization Builder para un HMI:**

- 1. Desde el explorador de proyecto del IDE de KAS, haga clic con el botón derecho del ratón en **Sistema** y seleccione **Agregar dispositivo HMI**.
- 2. Desde el cuadro de diálogo del nuevo dispositivo HMI, seleccione el dispositivo HMI que desea crear y haga clic en **Aceptar**.
	- El dispositivo HMI queda agregado en el explorador del proyecto.
- 3. El panel KVB queda agregado para el dispositivo HMI en el explorador del proyecto.
- 4. Haga doble clic en el **KVBProject** desde el explorador del proyecto.
- 5. Seleccione**Sí** para abrirlo con Kollmorgen Visualization Builder.

Se abre la aplicación Kollmorgen Visualization Builder y el panel del HMI está listo para el diseño.

### <span id="page-11-0"></span>**3.3 Área de escritorio**

El área de escritorio muestra pantallas y páginas de configuración de los componentes del proyecto, como controladores y funciones. Además, solo mostrará una pantalla o componente cada vez. Cuando haya varias pantallas o componentes abiertos, se mostrará una fila de pestañas en la parte superior del área de escritorio. Al hacer clic en una pestaña se activará su contenido para que podamos editarlo.

Si hay más pestañas abiertas que las que se pueden mostrar, puede usar las flechas de desplazamiento de la parte superior del área de escritorio para moverse entre ellas.

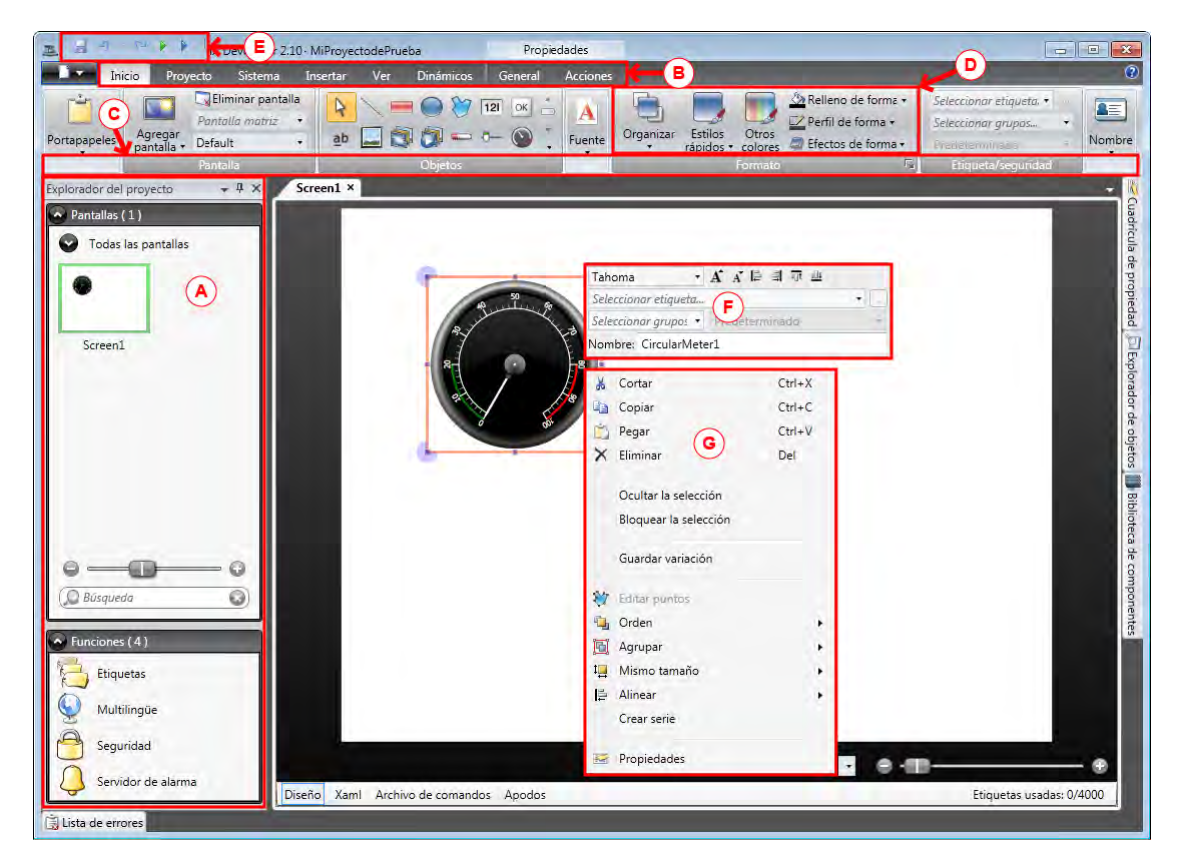

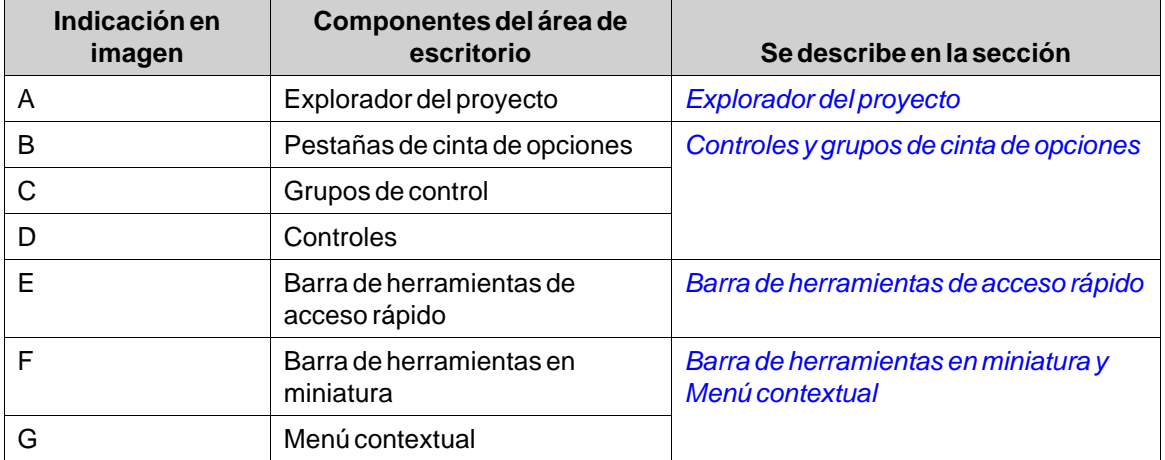

#### <span id="page-12-0"></span>**3.3.1 Explorador del proyecto**

Cuando se abre un nuevo proyecto, habrá una pantalla vacía activa en el área de escritorio. El **Explorador del proyecto** estará acoplado a la izquierda.

#### **3.3.2 Controles y grupos de cinta de opciones**

Las pestañas de cinta de opciones se encuentran en la parte superior de la ventana de herramientas. Cada pestaña de cinta de opciones contiene uno o más grupos de control. Cada grupo contiene un conjunto de controles relacionados. Los controles sirven para diseñar pantallas y para configurar los objetos y controles del proyecto.

Si no está acostumbrado a los programas con cintas de opciones, por favor dedique un minuto a familiarizarse con ellas.

#### **3.3.3 Barra de herramientas de acceso rápido**

La **Barra de herramientas de acceso rápido** siempre estará visible en la parte superior del área de escritorio. Contiene los comandos**Guardar**, **Deshacer**, **Rehacer**,**Ejecutar** y**Simular** cuando Kollmorgen Visualization Builder se inicia.

#### **3.3.4 Barra de herramientas en miniatura y Menú contextual**

Al hacer clic con el botón derecho en los objetos de Kollmorgen Visualization Builder, se mostrará una barra de herramientas en miniatura y un Menú contextual. La barra de herramientas en miniatura contiene comandos específicos de Kollmorgen Visualization Builder, para, por ejemplo, conectar objetos a las etiquetas de controlador. El menú contextual contiene los comandos habituales de las aplicaciones de Microsoft, como **Copiar**,**Pegar** etc.

# <span id="page-13-0"></span>**4 ETIQUETAS DE CONTROLADOR**

### **Objetivo**

- Definir una lista de etiquetas para el proyecto.
- Guardar el proyecto.

#### **4.1 Importar etiquetas**

Cuando se abre Kollmorgen Visualization Builder a través del IDE de Kollmorgen Automation Suite, se importan automáticamente todas las variables de PLC.

#### **4.2 Añadir etiquetas**

Los objetos asociados a etiquetas pueden cambiar los valores del controlador y los valores de la etiqueta pueden mostrarse cambiando la apariencia del objeto de varias formas. Los objetos de la pantalla permanecerán estáticos hasta que se asocien a una etiqueta.

1. Haga clic en**Etiquetas** en el**Explorador del proyecto**.

Se abrirá la página de configuración de etiquetas en el escritorio. Por defecto, hay un elemento en la lista de etiquetas.

- 2. Haga clic en el primer campo (**Nombre**) de la primera fila.
	- Aparece un cursor al lado del texto **Tag1**.
- 3. Pulse **[TAB]**.

Pasará a seleccionar el siguiente campo (**Tipo de datos** para**Etiquetas**). No es necesario cambiar el tipo de datos.

#### **Nota:**

El tipo de datos para la etiqueta puede utilizarse como un formato de presentación en algunas situaciones; por ejemplo, para mostrar la unidad de ingeniería correcta cuando se utiliza escala. **POR DEFECTO**sigue la selección hecha para el **Tipo de datos** para **Controladores**.

4. Pulse **[TAB]** de nuevo.

Pasará a seleccionar el siguiente campo (**Derecho de acceso**). Ahora mismo no es necesario cambiar los derechos de acceso.

5. Pulse **[TAB]** de nuevo.

Pasará a seleccionar el siguiente campo (**Tipo de datos** para **Controladores**). Ahora mismo no es necesario cambiar el tipo de datos.

- 6. Pulse **[TAB]** de nuevo. Pasará a seleccionar el siguiente campo (**Controlador 1**).
- 7. Escriba **D0** en el campo **Controlador 1**.

Las entradas de la columna **Controladores** corresponden a las etiquetas del controlador seleccionado. En el controlador DEMO hay etiquetas predefinidas, a las que podemos acceder mediante su respectiva dirección de etiqueta, p. ej. **D0** indica un campo de etiqueta de número entero.

<span id="page-14-0"></span>8. Pulse **[TAB]** hasta rellenar completamente las dos primeras filas. Escriba **D1** para la segunda etiqueta de controlador.

Algunos campos se rellenan automáticamente cuando es necesario, aumentando su valor. El tipo de datos se modifica automáticamente según lo que haya escrito en la columna **Controladores**.

9. Cambie el nombre **Tag1** a **MedidorYControDeslizante**.

#### **Nota:**

El **Nombre** de una etiqueta es su identificador y puede ser cualquier cadena alfanumérica que empiece con una letra (a-z, A-Z).

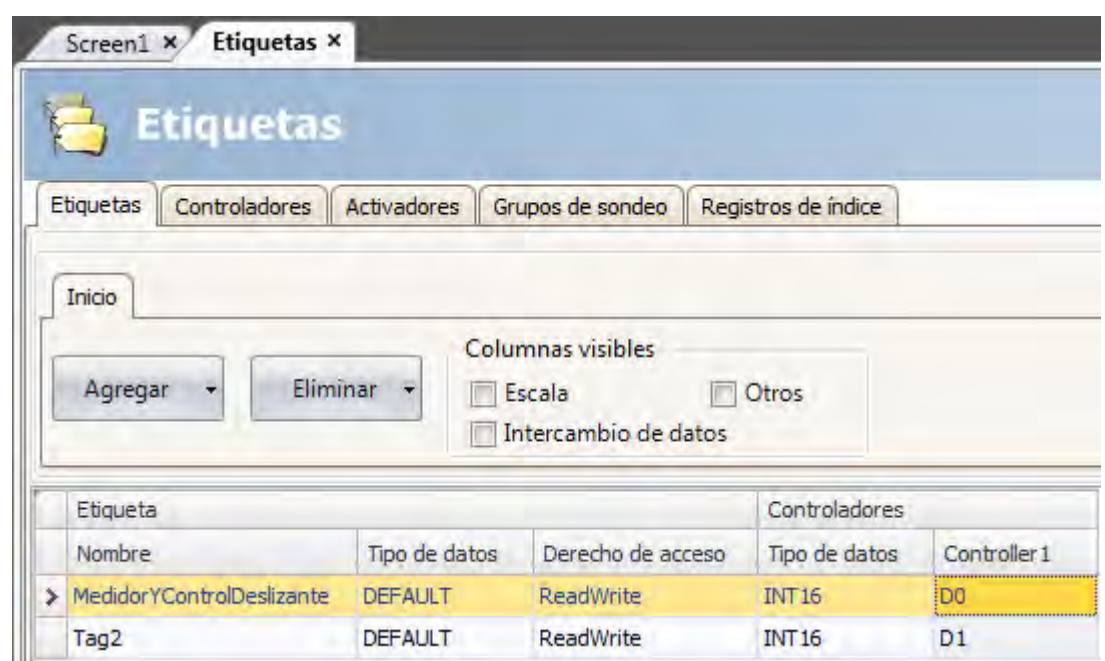

La etiqueta **D0** se usará en la siguiente sección para controlar y observar el valor de una etiqueta de controlador en una pantalla.

#### **4.3 Guardar el proyecto**

1. Haga clic en el símbolo **Guardar** en la barra de herramientas **Acceso rápido**. El proyecto se guardará en la ubicación seleccionada al crear el proyecto.

# <span id="page-15-0"></span>**5 EDITAR OBJETOS**

### **Objetivo**

- Insertar un control deslizante y un medidor.
- Aprender a alinear objetos y darles formato.
- Probar el proyecto, controlar y observar el valor de una etiqueta de controlador con objetos en la pantalla.

#### **5.1 Añadir objetos**

#### **5.1.1 Medidor**

- 1. Haga clic en la pestaña**Screen1** del área de escritorio y asegúrese de que la pestaña de cinta **Inicio** del área de cinta esté seleccionada.
- 2. Seleccione un medidor circular en el grupo **Objetos**. Colóquelo en la sección superior izquierda de la pantalla.
- 3. Arrastre el control de una esquina para cambiar el tamaño del medidor, de forma que la aguja y la escala se puedan ver claramente.
- 4. Haga clic con el botón derecho del ratón en el medidor y amplíe la lista desplegable de **Seleccionar etiqueta...**.
- 5. Seleccione **MedidorYControDeslizante** y después haga clic en **Aceptar**.

#### **5.1.2 Control deslizante**

- 1. Seleccione un control deslizante en el grupo **Objetos**. Para seleccionar el control deslizante, quizás tenga que ampliar el grupo**Objetos** haciendo clic en la pequeña flecha de la parte inferior derecha.
- 2. Coloque el control deslizante justo bajo el medidor circular en la pantalla.
- 3. Haga clic con el botón derecho del ratón en el control deslizante y amplíe la lista desplegable de**Seleccionar etiqueta...**.
- 4. Seleccione **MedidorYControDeslizante** y después haga clic en **Aceptar**.

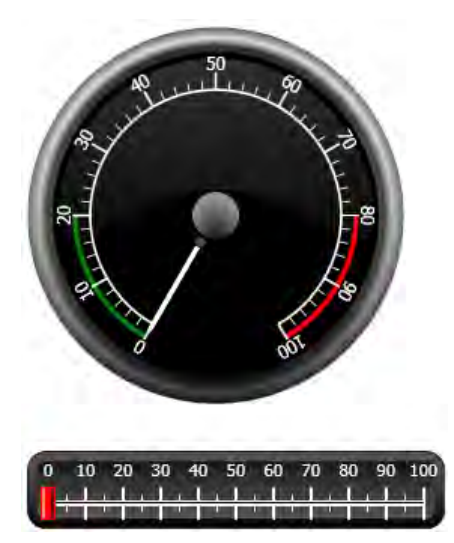

#### <span id="page-16-0"></span>**5.1.3 Alinear**

Al arrastrar un objeto, ajustará su posición respecto a otros objetos automáticamente.

- 1. Arrastre lentamente el control deslizante hacia arriba o hacia abajo.
	- Observe que se ajustará automáticamente a una posición cercana al medidor, debajo de él.
- 2. Arrastre lentamente el control deslizante hacia la izquierda o la derecha. Observe que el control deslizante ajustará su posición automáticamente y que aparecerán líneas de ajuste cuando el control esté alineado con el medidor.
- 3. Coloque el control deslizante justo debajo del medidor y con su borde izquierdo alineado con el borde izquierdo del medidor.

#### **5.1.4 Ajustar tamaño**

1. Seleccione simultáneamente los dos objetos (haga clic en una zona vacía de la pantalla y arrastre el puntero en diagonal, atravesando los dos objetos).

Una selección múltiple (grupo) tiene un objeto primario. El objeto primario tiene un marco naranja; los otros objetos tienen marcos azules. Al imponer comandos de formato en el grupo, el objeto primario se usa como plantilla.

Si el medidor no es el objeto primario:

- 2. Haga clic en él para cambiar la selección primaria del grupo. A continuación, ajuste la anchura de los objetos del grupo:
- 3. Haga clic en el control **Organizar**, situado en el grupo **Formato** de la pestaña de cinta **Inicio** y seleccione **Misma anchura**.

#### **5.1.5 Cambiar el aspecto**

- 1. Seleccione el control deslizante de**Screen1**.
- 2. Haga clic en el control**Estilos rápidos** del grupo **Formato**y seleccione un nuevo estilo de color.
- 3. Haga clic en la pequeña flecha de la parte inferior derecha del grupo **Formato**, para modificar el contorno, efectos de sombra/relleno, etc.
- 4. Seleccione el medidor de**Screen1**.
- 5. Seleccione la pestaña de cinta **General** y busque el grupo**Estilo**. Pruebe los diferentes estilos predefinidos y analice cuál se ajusta mejor a sus preferencias.

#### **5.2 Ejecutar la prueba de proyecto**

Es posible compilar y ejecutar el proyecto en casi cualquier momento. Esto le permite probar su diseño de forma exhaustiva.

- 1. Haga clic en el icono**Ejecutar** en la barra de herramientas **Acceso rápido**.
	- Ahora el proyecto está validado y, si no se encuentran errores, se compilará y ejecutará en el entorno de desarrollo.
- 2. Arrastre el control del control deslizante hacia adelante y atrás. Como los dos objetos están conectados a la misma etiqueta, la aguja del medidor también cambiará cuando cambie el valor del control deslizante.
- 3. Cierre la ventana**Ejecutar**.

# <span id="page-17-0"></span>**6 DESPLAZAMIENTO Y SALTOS DE PANTALLA**

Un Kollmorgen Visualization Builder proyecto está formado por pantallas con objetos, normalmente conectadas a etiquetas de controlador. Todas las pantallas tienen las mismas funciones básicas. Se pueden asignar propiedades específicas a una pantalla, para especializar su función en el proyecto:

- **Pantalla de inicio**: La pantalla de inicio es la primera pantalla que aparece en tiempo de ejecución. Por defecto se usará**Screen1** como pantalla de inicio, pero se puede asignar cualquier pantalla para esta función, haciendo clic con el botón derecho del ratón en la pantalla y seleccionando**Establecer como pantalla de inicio**.
- **Pantalla de fondo y de primer plano**: Las otras pantallas del proyecto pueden usar cualquier pantalla, a excepción de las pantallas con apodos, como pantalla de fondo o de primer plano. Para obtener más información acerca de los apodos, consulte el Kollmorgen Visualization Builder archivo de ayuda.
- **Plantilla de pantalla**: Una pantalla que se guarde como plantilla de pantalla podrá usarse, no solo en el actual proyecto de Kollmorgen Visualization Builder, sino también en otros proyectos futuros.

Los saltos de pantalla se realizan con acciones que pueden asignarse a, por ejemplo, botones. Al usar el **Administrador de navegación** para añadir pantallas y crear vínculos entre ellas, se añaden botones automáticamente en la esquina superior izquierda de la pantalla desde la que parte el vínculo.

### **Objetivo**

• Añadir nuevas pantallas y configurar saltos de pantalla con botones.

#### **6.1 Desplazamiento por la pantalla**

#### **6.1.1 Administrador de navegación**

• Haga clic en la pestaña de cinta**Ver** del área de cinta. Haga clic en **Administrador de navegación**.

Se abre el **Administrador de navegación** en el escritorio.

#### **6.1.2 Añadir una pantalla**

• Señale**Screen1** con el puntero. Haga clic y arrastre una conexión de**Screen1** a cualquier parte del área del **Administrador de navegación**.

Aparecerá una nueva pantalla (**Screen2**). En la esquina superior izquierda de**Screen1** aparecerá un botón llamado**Screen2**.

#### <span id="page-18-0"></span>**6.1.3 Saltos de pantalla**

• Haga clic y arrastre una conexión de**Screen2** a**Screen1** en el **Administrador de navegación**. En la esquina superior izquierda de**Screen2** aparecerá un botón llamado**Screen1**.

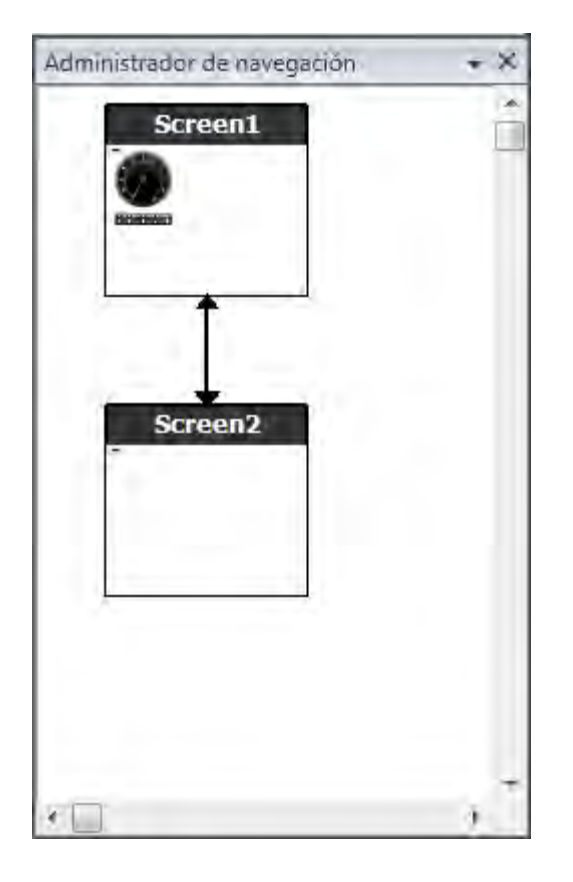

### **6.2 Pantalla de fondo y de primer plano**

#### **6.2.1 Añadir una pantalla**

• Haga clic en**Pantalla** en la pestaña de cinta **Insertar**. Se creará una nueva pantalla (**Screen3**) en el proyecto y se abrirá para su edición.

#### **6.2.2 Pantalla de fondo y de primer plano**

- 1. Asegúrese de que**Screen3** está abierta para ser editada en el escritorio.
- 2. Seleccione un **Botón** del grupo **Objetos** (situado en la pestaña de cinta **Inicio**) y colóquelo en la zona inferior izquierda de**Screen3**. Llame al botón**Pantalla de inicio**.

3. Con el botón aún seleccionado, haga clic en la pestaña de cinta **Acciones**. Seleccione **Mostrar la pantalla inicial**, situado en el grupo**Pantalla**, en la lista desplegable de la acción **Clic**.

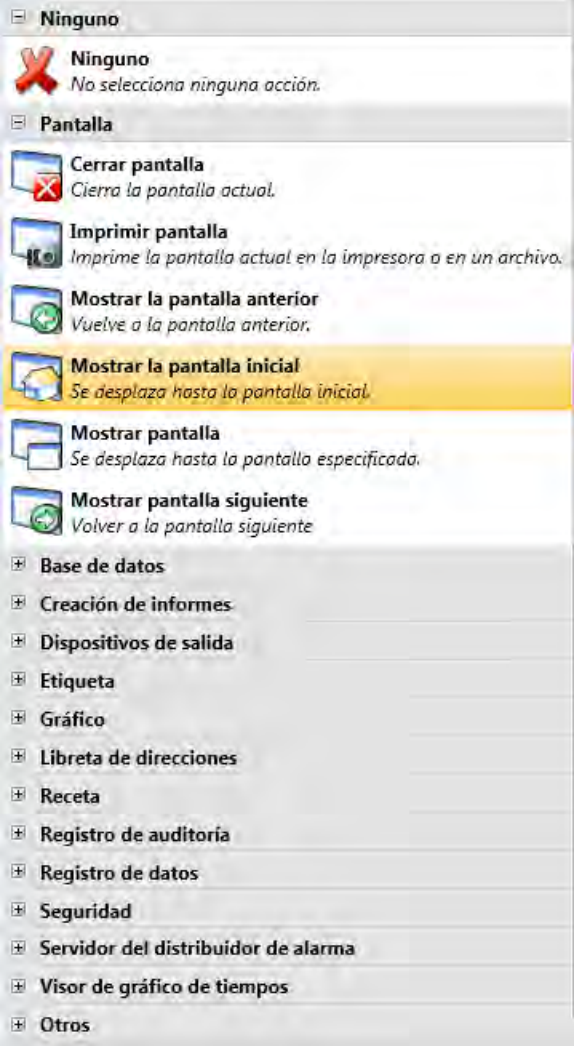

- 4. Abra**Screen2** para editarla, haciendo clic en ella, en el**Explorador de proyecto**.
- 5. Seleccione la pestaña de cinta **Inicio**.
- 6. Abra la lista desplegable de la**Pantalla matriz...**.
- 7. Haga clic en**Screen3**.
- 8. Seleccione **Fondo**.
- 9. Haga clic en **Aceptar**.
- 10. Intente cambiar la ubicación del botón Pantalla de inicio de**Screen2**. No será posible. Observará que los cambios realizados en**Screen3** aparecen reflejados en**Screen2**.

Ahora hay dos elementos de desplazamiento de**Screen2** a**Screen1** (la pantalla de inicio).

La configuración de una pantalla de primer plano se hace siguiendo el mismo procedimiento, con la excepción de que tiene que seleccionar**Primer plano**en el paso 8.

# <span id="page-20-0"></span>**6.3 Ejecutar la prueba de desplazamiento de pantalla**

- 1. Ejecute el proyecto.
- 2. Compruebe que cada uno de los botones de**Screen2** realiza un salto a**Screen1**.
- Como no se ha establecido ninguna pantalla como pantalla de inicio,**Screen1** seguirá siendo la pantalla de inicio de este proyecto.
- 3. Cierre la ventana**Ejecutar**.

# <span id="page-21-0"></span>**7 VISOR DE GRÁFICO DE TIEMPOS**

Una función de visor de gráfico de tiempos guarda información de registro del controlador en el panel del operador. Hay disponible un visor de gráfico de tiempos en tiempo real, además de un visor de gráfico de tiempos histórico.

# **Objetivo**

• Añadir un objeto de visualizador de gráfico de tiempos con dos curvas.

### **7.1 Añadir un visor de gráfico de tiempos en tiempo real**

- 1. Abra**Screen1** para editarla en el escritorio.
- 2. Seleccione el objeto**Visor de gráfico de tiempo** del grupo **Objetos** y colóquelo en la pantalla.

### **7.1.1 Curvas**

- 1. Haga clic en**Etiquetas** en el**Explorador del proyecto**.
- 2. Haga clic en **Agregar** para agregar una nueva etiqueta.
- 3. Escriba **Contador** en el campo **Nombre** y conéctelo a **C0** para el **Controlador1**. **C0** es un contador que cuenta de 0 a 100, y de nuevo hasta 0, con una frecuencia de 1 Hz.
- 4. Abra**Screen1**, asegúrese de que el objeto de visor de gráfico de tiempos está seleccionado y haga clic en**Editar Curvas** en la pestaña de cinta **General**.
- 5. Haga clic en **Agregar** para agregar una nueva curva.
- 6. Seleccione **MedidorYControDeslizante** en el campo**Etiqueta** para conectar la curva con la misma etiqueta que ha utilizado para el control deslizante de**Screen1**.
- 7. Haga clic en **Agregar** para agregar una segunda curva.
- 8. Seleccione **Contador** en el campo**Etiqueta** y seleccione otro color para esta curva.

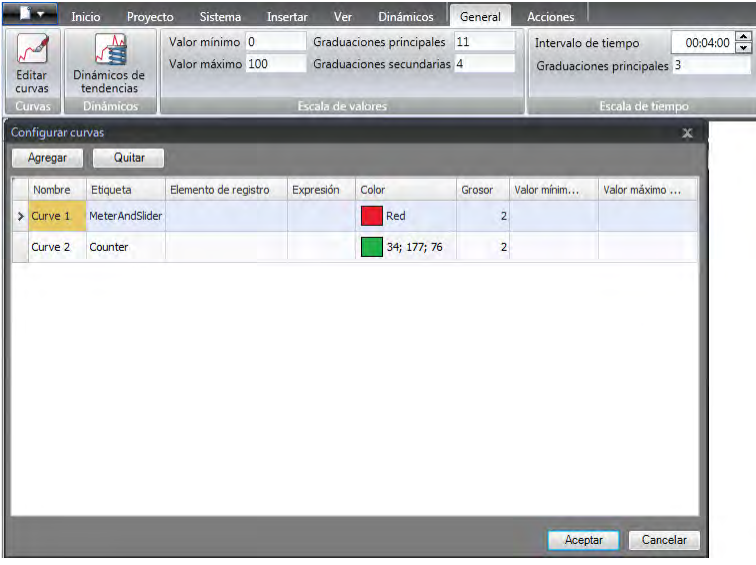

9. Haga clic en **Aceptar**.

#### <span id="page-22-0"></span>**7.2 Ejecutar una prueba de visor de gráfico de tiempos en tiempo real**

• Ejecute el proyecto y compruebe que ambas curvas aparezcan en el visor de gráfico de tiempos. Compruebe que la **Curva 1** cambia con el control deslizante.

#### **7.3 Historial del visor de gráfico de tiempos**

#### **7.3.1 Acciones**

- 1. Abra**Screen1** para editarla en el escritorio.
- 2. Haga clic en la pestaña de cinta **Inicio**.
- 3. Coloque un botón a la izquierda del objeto del visor de gráfico de tiempos. Llame al botón **Historial del visor de gráfico de tiempos**.
- 4. Con el botón aún seleccionado, haga clic en la pestaña de cinta **Acciones**.
- 5. Haga clic en la pequeña flecha de la parte inferior derecha del grupo **Clic**.
- 6. Seleccione **Clic** en la lista desplegable del **Activador**.
- 7. Haga clic en la lista desplegable de**Seleccionar acción...**, amplíe**Visor de gráfico de tiempos** y seleccione **Historial del visor de gráfico de tiempos**.
- 8. Haga clic en la lista desplegable de**Seleccionar visor de gráfico de tiempos...** y seleccione **Visor de gráfico de tiempos**.
- 9. Seleccione **Activación** en la última lista desplegable.
- 10. Haga clic en **Aceptar**.
- 11. Seleccione el objeto de visor de gráfico de tiempos y haga clic en la pestaña de cinta **Acciones**.
- 12. Haga clic en la pequeña flecha de la parte inferior derecha del grupo **Ratón abajo**.
- 13. Seleccione **Ratón abajo** en la lista desplegable del **Activador**.
- 14. Haga clic en la lista desplegable de**Seleccionar acción...**, amplíe**Visor de gráfico de tiempos** y seleccione **Historial del visor de gráfico de tiempos**.
- 15. Haga clic en la lista desplegable de**Seleccionar visor de gráfico de tiempos...** y seleccione **Visor de gráfico de tiempos**.
- 16. Seleccione **Desactivación** en la última lista desplegable.
- 17. Haga clic en **Aceptar**.

# <span id="page-23-0"></span>**7.4 Ejecutar la prueba del historial de visor de gráfico de tiempos**

1. Ejecute el proyecto.

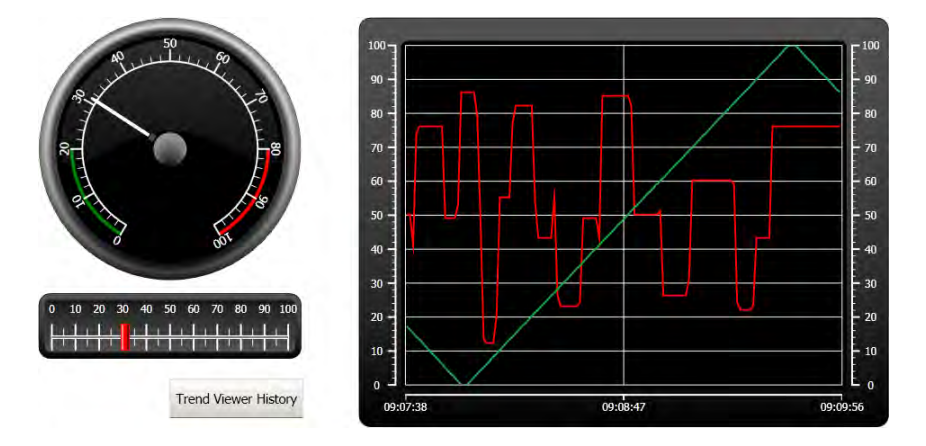

- 2. Compruebe que puede pasar al visor de gráfico de tiempos histórico mediante el botón **Historial del visor de gráfico de tiempos**.
- 3. Vuelva al visor de gráfico de tiempos en tiempo real haciendo clic en el objeto de visor de gráfico de tiempos.

# <span id="page-24-0"></span>**8 GESTIÓN DE ALARMAS**

Las alarmas se usan para advertir al operador de eventos que necesitan una acción inmediata. La alarma se activa cuando se cumple una determinada condición. La condición de una alarma está diseñada como una evaluación lógica de un valor de etiqueta. Las alarmas pueden dividirse en grupos para crear un orden de prioridades.

# **Objetivo**

• Configurar la lista de alarmas y diseñar un objeto de alarma.

### **8.1 Indicador de alarma**

Cuando se activa una alarma, aparece el indicador de alarma para advertir al operador, independientemente de la pantalla que esté activa.

El aspecto del indicador de alarma depende del estado de alarma actual.

Seleccione la configuración **General** en la página de propiedades del servidor de alarmas para decidir para qué estatus de alarma mostrar el indicador de alarma.

El indicador de alarma mostrará la alarma más importante de la lista de alarmas mediante las siguientes indicaciones:

- Parpadeando en color rojo cuando haya una alarma activa sin confirmar.
- Parpadeando en color verde cuando no haya ninguna alarma activa, pero existan alarmas inactivas sin confirmar.
- Parpadeando en color verde cuando solo haya alarmas activas confirmadas.

El indicador de alarma desaparecerá cuando todas las alarmas estén confirmadas y hayan vuelto al estado de inactividad.

#### <span id="page-25-0"></span>**8.2 Servidor de alarma**

• Haga clic en**Servidor de alarma**, en el**Explorador del proyecto**, para abrir la página de configuración del**Servidor de alarma**.

#### **8.2.1 Grupos de alarma**

La pestaña**Grupos de alarma** se usa para configurar varios grupos de alarma, p. ej. cuando un proyecto necesite diferentes gestiones de las alarmas para funciones independientes. En este ejemplo usaremos el grupo de alarmas predeterminado.

#### **8.2.2 Elementos de alarma**

- 1. Haga clic en la pestaña**Elementos de alarma**.
- 2. Haga clic en **Agregar**.
	- Se agrega una nueva etiqueta llamada**ElementodeAlarma0** a la lista.
- 3. Haga clic en el campo vacío **Texto** y escriba**Valor máximo del control deslizante**.
- 4. Seleccione **MedidorYControDeslizante** en el campo**Etiqueta**.
- 5. Seleccione **MayorQue** en el campo **Condición**.
- 6. Cambie el valor del campo**Valor del activador** a **99**.
- 7. Haga clic de nuevo en **Agregar**.

Se agrega una nueva etiqueta llamada**ElementodeAlarma1** a la lista.

Esta etiqueta será interna a menos que se conecte a un controlador de la página de configuración de**Etiquetas**, y usar una etiqueta interna será perfecto para este proyecto de ejemplo. Consulte el capítulo*[Etiquetas internas](#page-38-0)* para obtener más información.

- 8. Haga clic en el campo vacío **Texto** y escriba**Etiqueta booleana**.
- 9. Haga clic en el campo**Etiqueta** y escriba**EtiquetaAlarmaBooleana**.
- 10. Seleccione **IgualA** en el campo **Condición**.
- 11. Cambie el valor del campo**Valor del activador** a **1**.
- 12. Agregue dos elementos de alarma más, de acuerdo con la siguiente imagen.

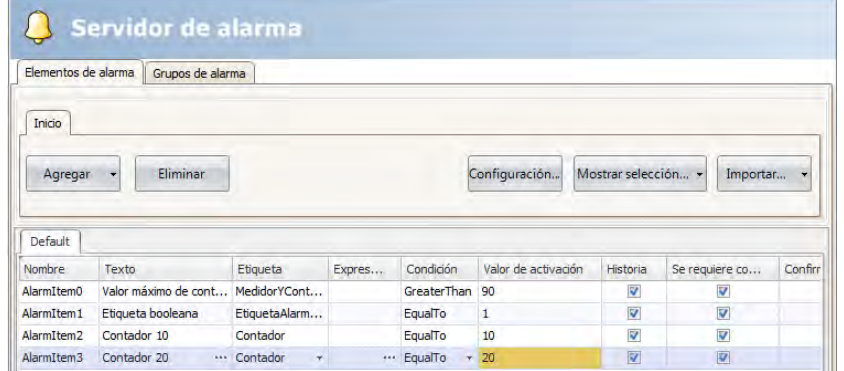

13. Deje marcadas las columnas **Historial** y**Se requiere confirmación**. Deje los otros campos tal y como están.

- 14. Asegúrese de que todas las etiquetas de alarma pueden controlarse desde las pantallas del proyecto, o de que se activarán por otros mecanismos (el contador activará **ElementodeAlarma2** y**ElementodeAlarma3** tras 10 y 20 segundos, respectivamente).
- 15. Coloque un botón a la izquierda del objeto del visor de gráfico de tiempos. Llame al botón **Establecer alarma**.
- 16. Mantenga seleccionado el botón. En la pestaña de cinta **Acciones**, seleccione **Activar/Desactivar etiqueta**, situado en el grupo**Etiqueta**, de la lista desplegable para la acción **Clic**.
- 17. Seleccione**EtiquetaAlarmaBooleana** en el campo**Seleccionar etiqueta**.

#### <span id="page-27-0"></span>**8.3 Visor de alarma**

- 1. Abra**Screen2** para editarla en el escritorio.
- 2. Haga clic en la flecha pequeña en la parte inferior izquierda del grupo **Objetos** y seleccione**Visor de alarmas** en **Controles HMI**.
- 3. Haga clic en la pantalla para colocar un objeto de alarma en ella. Se puede elegir la posición de las columnas y los botones en el objeto de alarma.
- 4. Seleccione el objeto de alarma de la pantalla y haga clic en la pestaña de cinta **General**.
- 5. En el grupo **Botones**, seleccione**Superior** en la lista desplegable**Posición**.
- 6. Ajuste el tamaño para que todos los controles de botón en el objeto de alarma estén visibles.
- 7. Haga clic en **Configurar columnas** del grupo **Ajustes de presentación** para personalizar la información de la alarma y el orden de las columnas en el objeto de alarma.

#### **8.4 Ejecutar la prueba de la alarma**

- 1. Ejecute el proyecto.
- 2. Intente activar las alarmas.

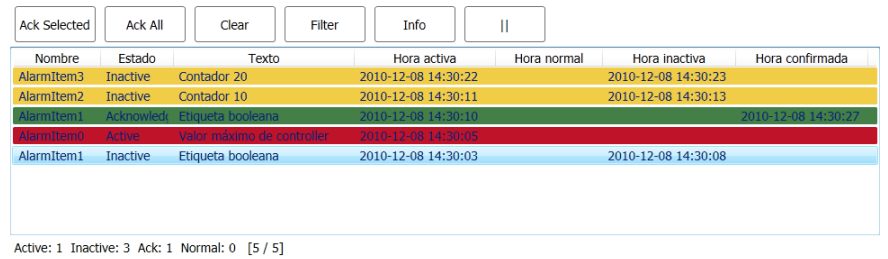

- 3. Haga clic en el botón **Conf. todo** y observe el indicador de alarma.
- 4. Pulse **Clear (Borrar)** para eliminar todas las alarmas de estado normal (reconocidas e inactivas).

# <span id="page-28-0"></span>**9 RECETAS**

Se usan recetas para establecer o guardar un grupo de etiquetas predefinido en una operación.

### **Objetivo**

• Crear y usar recetas para cambiar varios valores.

### **9.1 Crear etiquetas de receta**

• Cree un grupo de etiquetas de controlador al que afectará la receta. Cree tres valores enteros para establecer el peso, longitud y anchura de un elemento imaginario, de acuerdo con la siguiente imagen.

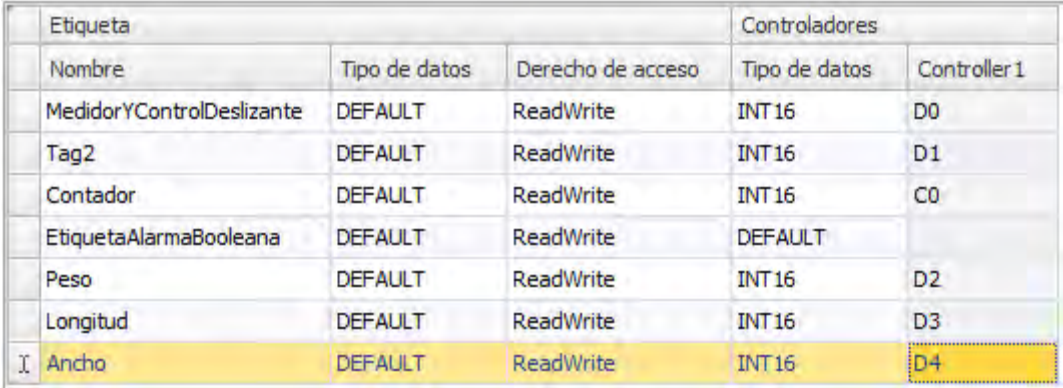

### **9.1.1 Añadir una pantalla**

1. Haga clic en la pestaña de cinta**Ver** del área de cinta. Haga clic en **Administrador de navegación**.

<span id="page-29-0"></span>2. En el **Administrador de navegación**, señale a**Screen1** con el puntero y arrastre una conexión a un punto vacío del área de desplazamiento de la pantalla.

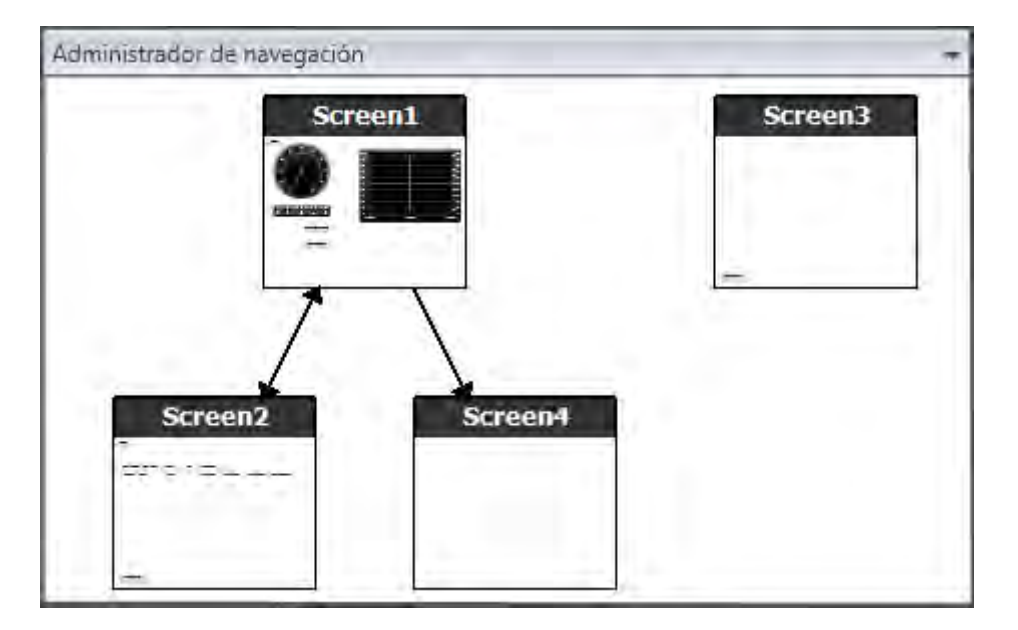

Se creará una nueva pantalla (**Screen4**) en el proyecto.

- 3. Abra**Screen4** y seleccione la pestaña de cinta **Inicio**.
- 4. En el grupo**Pantalla**, haga clic en la lista desplegable**Pantalla matriz**.
- 5. Seleccione**Screen3** y después **Fondo**.
- 6. Haga clic en **Aceptar**. Esto permitirá el desplazamiento desde**Screen4** a**Screen1**.

#### **9.1.2 Ajustar los botones de desplazamiento**

- Abra**Screen1**.
- Seleccione el botón llamado**Screen4** (en la esquina superior izquierda) y muévalo para que se vea completamente el botón situado bajo él (**Screen2**).

#### <span id="page-30-0"></span>**9.2 Nuevos objetos**

- 1. Abra**Screen4** para editarla en el escritorio.
- 2. Agregue un control deslizante del grupo **Objetos** en la pestaña de cinta **Inicio**.
- 3. Haga clic con el botón derecho del ratón y abra la lista desplegable**Seleccionar etiqueta...** para abrir la lista desplegable del controlador.
- 4. Seleccione**Peso** y después haga clic en **Aceptar**.

Esto conectará la etiqueta**Peso** al objeto.

- 5. Pulse **Ctrl**, arrastre el control deslizante por la pantalla para hacer una copia del mismo. Coloque el nuevo control deslizante y conéctelo a **Longitud**.
- 6. Repita el paso 5, pero conecte el control deslizante a **Anchura**.

#### **9.2.1 Mostrar información**

Es posible mostrar información sobre las etiquetas a las que está conectado cada objeto, y si hay dinámicas o acciones configuradas para el mismo. Esto se hace haciendo clic en el botón **Mostrar/Ocultar información** en el área del escritorio o utilizando la combinación de teclas **Ctrl + D**.

• Pulse **Ctrl + D** para comprobar que las etiquetas están correctamente conectadas a los controles deslizantes de la pantalla.

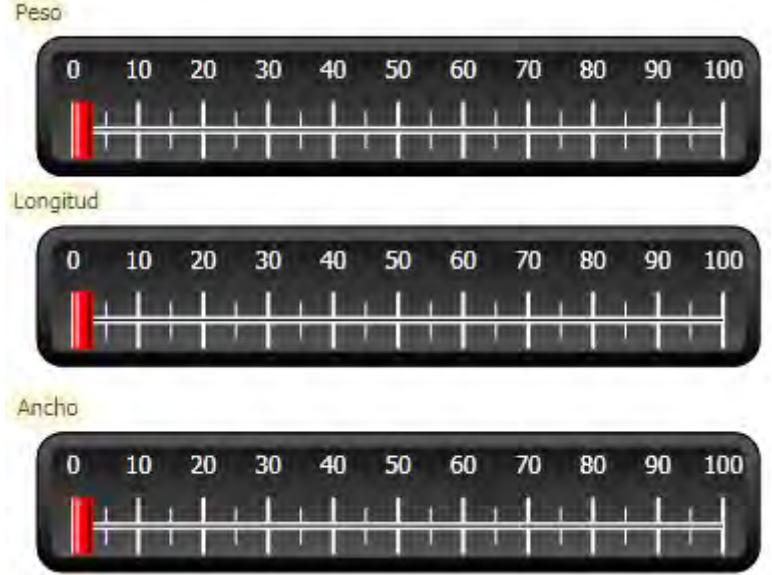

#### **9.3 Elementos de receta**

- 1. Haga clic en **Receta** en la pestaña de cinta **Insertar**. Se abrirá la página de configuración de recetas en el escritorio. La nueva receta también estará disponible desde el**Explorador de proyectos**.
- 2. En la pestaña **Configuración de etiquetas**, haga clic tres veces en **Agregar** para agregar tres nuevas recetas.

<span id="page-31-0"></span>3. Conecte los elementos a las etiquetas, de acuerdo con la siguiente imagen.

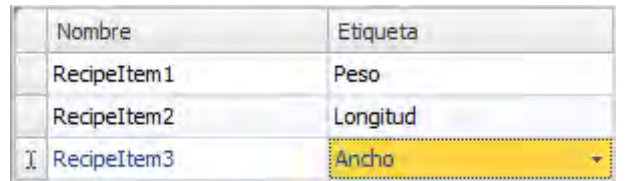

#### **9.4 Guardar una receta**

- 1. Abra**Screen4** para editarla en el escritorio.
- 2. Coloque un botón al lado del conjunto de controles deslizantes para las etiquetas de receta y llame al botón**Guardar receta**.
- 3. Con el botón aún seleccionado, haga clic en la pestaña de cinta **Acciones**
- 4. Abra la lista desplegable**Seleccionar acción...** para la acción **Clic**.
- 5. Seleccione **Guardar receta**, situado en el grupo **Receta**.
- 6. Asegúrese de que en la siguiente lista desplegable **Recipe1** esté seleccionada.
- 7. Deje**Seleccionar datos de la receta (opcional)...** vacío.

#### **9.5 Cargar una receta**

- 1. Abra**Screen4** para editarla en el escritorio.
- 2. Pulse **Ctrl**, arrastre el botón **Guardar receta** por la pantalla para hacer una copia del mismo.
- 3. Cambie la etiqueta a **Cargar receta**.
- 4. Con el botón aún seleccionado, haga clic en la pestaña de cinta **Acciones**
- 5. Abra la lista desplegable**Seleccionar acción...** para la acción **Clic**.
- 6. Seleccione **Cargar receta**, situado en el grupo **Receta**.
- 7. Deje**Seleccionar datos de la receta (opcional)...** vacío.

#### **9.6 Datos de receta**

Cree una receta predefinida definiendo valores en la pestaña **Datos de tiempo de ejecución** en la página de configuración de recetas.

- 1. Abra la página de configuración de receta haciendo clic en **Recipe1**, en el**Explorador del proyecto**.
- 2. Haga clic en la pestaña **Datos de tiempo de ejecución**.
- 3. Haga clic en el botón **Agregar** dos veces.
- 4. Cambie los valores de los elementos de la receta de acuerdo con la siguiente imagen.

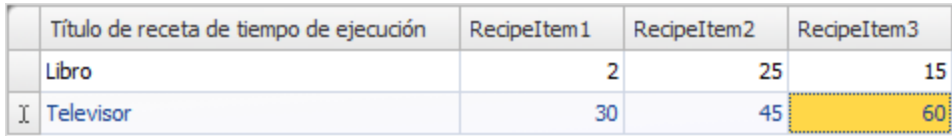

5. Abra**Screen4** para editarla.

- <span id="page-32-0"></span>6. Coloque un nuevo botón junto al conjunto de controles deslizantes. Llame al botón **Cargar libro**.
- 7. Con el botón aún seleccionado, haga clic en la pestaña de cinta **Acciones**
- 8. Abra la lista desplegable**Seleccionar acción...** para la acción **Clic**.
- 9. Seleccione **Cargar receta**, situado en el grupo **Receta**.
- 10. Abra la lista desplegable**Seleccionar datos de la receta (opcional)...** y seleccione **Libro**.

#### **9.7 Ejecutar la prueba de receta**

- 1. Ejecute el proyecto.
- 2. Intente asignar diferentes valores a los controles deslizantes y guarde los valores en recetas.
- 3. Intente cargar las recetas. Compruebe que los controles deslizantes cambian según los valores de la receta.

# <span id="page-33-0"></span>**10 DINÁMICOS**

Para mover y cambiar el tamaño de los objetos basándose en los valores de la etiqueta de controlador se usan propiedades de objeto dinámicas.

# **Objetivo**

• Cambiar el tamaño y el color de un objeto basándose en los cambios de un valor de etiqueta.

#### **10.1 Crear un objeto**

- 1. Abra**Screen4** para editarla.
- 2. En la pestaña de cinta **Inicio**, seleccione el rectángulo rojo situado en el grupo **Objetos**.
- 3. Dibuje un pequeño cuadrado debajo del conjunto de controles deslizantes.

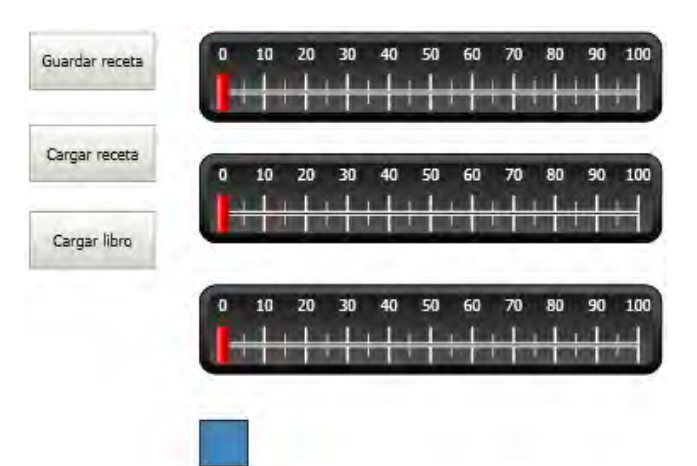

## <span id="page-34-0"></span>**10.2 Cambiar el tamaño de un objeto**

- 1. Seleccione el cuadrado.
- 2. En la pestaña de cinta **Dinámicas**, haga clic en **Tamaño** situado en el grupo **Diseño**.
- 3. Seleccione la etiqueta **Anchura** para el **Ancho** y la etiqueta **Longitud** para la **Altura**.
- 4. Haga clic en **Aceptar**.
- 5. Ajuste directamente en la pantalla el nuevo tamaño del cuadrado y observe el cambio en los valores de la ventana**Editar dinámicas de tamaño**.

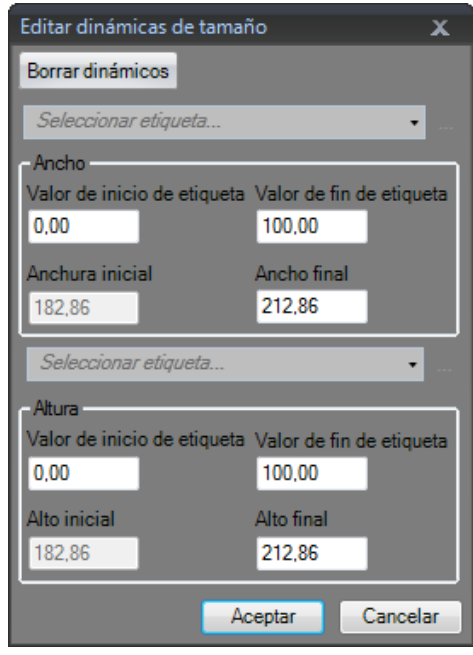

#### <span id="page-35-0"></span>**10.3 Dar color a un objeto**

- 1. Seleccione el cuadrado.
- 2. En la pestaña de cinta **Dinámicas**, haga clic en **Rellenar** situado en el grupo **Color**.
- 3. Asigne la etiqueta**Peso** de la lista desplegable**Seleccionar etiqueta...**.
- 4. Haga clic en **Agregar** cuatro veces.
- 5. Ajuste los valores de etiqueta para cambiar el color del cuadrado dependiendo del valor de la etiqueta**Peso**. El ejemplo de la siguiente imagen usa relleno de color junto a un degradado.

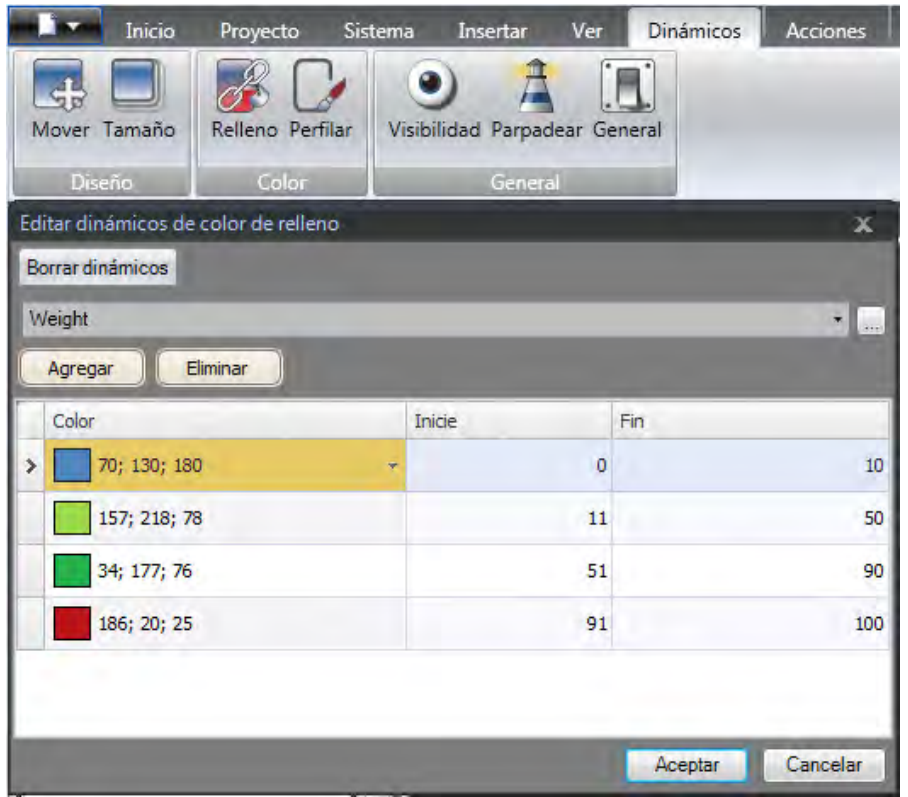

6. Haga clic en **Aceptar**.

#### **10.4 Ejecutar la prueba de dinámicos**

- 1. Ejecute el proyecto.
- 2. Intente cambiar los valores de etiqueta con los controles deslizantes y cargando recetas. Observe lo que sucede con el tamaño y el color del pequeño cuadrado.

# <span id="page-36-0"></span>**11 ARCHIVO DE COMANDOS**

Los archivos de comandos se usan para gestionar las funciones de los objetos. Están escritos en C#.

### **Objetivo**

- Insertar un botón y un cuadro de texto.
- Escribir un archivo de comandos para el botón que afecte al texto del cuadro de texto.

#### **11.1 Añadir objetos**

- 1. Abra**Screen2** para editarla.
- 2. Haga clic en la pestaña de cinta **Inicio**.
- 3. Haga clic en la pequeña flecha de la parte inferior derecha del grupo **Objetos**.
- 4. Seleccione **Cuadro de texto** en **Controles de ventanas**.
- 5. Dibuje un **Cuadro de texto** en la pantalla.
- 6. Coloque un botón en la pantalla y llámelo**Prueba de escritura**.

#### **11.2 Pestaña Archivo de comandos**

- 1. Seleccione el botón**Prueba de escritura**.
- 2. Haga clic en la pestaña **Archivo de comandos**, situada en la zona inferior izquierda del área de escritorio.

El modo de vista pasa de Diseño a Archivo de comandos.

3. Amplíe el nodo **Button2**.

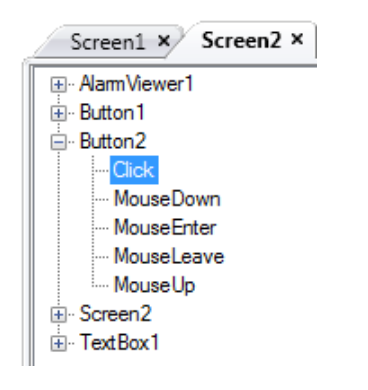

4. Haga doble clic en el nodo **Clic**.

Ahora puede empezar a escribir el código del archivo de comandos para el evento **Clic** de **Button2**.

Mientras se escribe, se puede activar una función de completado automático según el contexto (IntelliSense) mediante Ctrl + [Barra espaciadora] y se activa automáticamente cuando se escribe un punto ('.') después de un elemento de código.

<span id="page-37-0"></span>5. Escriba lo siguiente como código de evento de clic:

```
TextBox1.Text= "Test";
```
Código C# de la pestaña Archivo de comandos:

```
public partial class Screen2
\mathbf{f}void Button2_Click(System.Object sender, System.EventArgs e)
    \left\{ \right.TextBox1.Text= "Test";
    Y
Þ
```
#### **11.3 Editar archivo de comandos**

- 1. Ejecute el proyecto.
- 2. Haga clic en el botón**Prueba de escritura** y compruebe que la cadena de texto asignada al código de archivo de comandos ahora aparece en el cuadro de texto.

# <span id="page-38-0"></span>**12 ETIQUETAS INTERNAS**

Las etiquetas internas pueden usarse para calcular valores que no es necesario que se representen en el controlador, por ejemplo, información que es solo para el operador.

### **Objetivo**

- Escribir un archivo de comandos para calcular el área usando las etiquetas de longitud y anchura.
- Mostrar el resultado con una etiqueta interna.

#### **12.1 Añadir etiquetas internas**

• Haga clic en**Etiquetas** en el**Explorador del proyecto**. Se abrirá la página de configuración de etiquetas en el escritorio.

#### **12.1.1 Etiqueta de área**

- 1. Añada una etiqueta y llámela **Área**.
- 2. Cambie el tipo de datos a **FLOAT**.

#### **12.1.2 Etiqueta de cálculo**

- 1. Añada una etiqueta y llámela **Cálc**.
- 2. Cambie el tipo de datos a **BIT**.

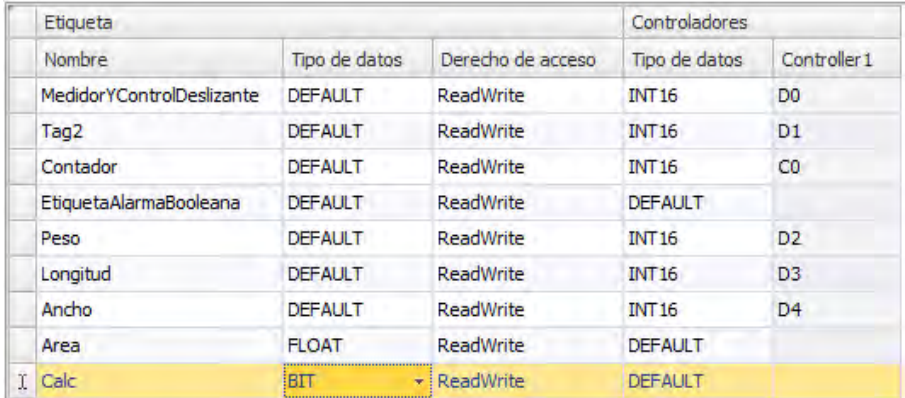

Dejar la columna **Controlador1** vacía mantendrá la etiqueta interna, no conectada a un controlador.

- 3. Pase al modo de vista **Archivo de comandos**.
- 4. Amplíe el nodo **Cálc**.
- 5. Haga doble clic en **CambiodeValor**.

Para acceder a datos y métodos en código de control C# se usa la palabra clave \"Globals\". El ejemplo usa conversión de tipo explícita ("(double)"), necesaria para un operador sobrecargado (multiplicación).

<span id="page-39-0"></span>6. Calcule el área en el nodo **CambiodeValor**:

```
Globals.Tags.Area.Value =
    (double) Globals.Tags.Length.Value *
    (double) Globals.Tags.Width.Value / 100;
```
### **12.2 Crear un numérico analógico**

- 1. Abra**Screen4** para editarla.
- 2. Haga clic en la pestaña de cinta **Inicio**.
- 3. Seleccione el objeto **Numérico analógico** del grupo **Objetos**.
- 4. Dibuje un objeto numérico analógico bajo el conjunto de controles deslizantes, lejos del objeto de rectángulo.
- 5. Haga clic con el botón derecho del ratón en el objeto numérico analógico y conéctelo a la etiqueta **Área**.
- 6. Con el objeto numérico analógico aún seleccionado, haga clic en la pestaña de cinta **General**.
- 7. En el grupo **Mostrar formato**, seleccione **Decimal** en la lista desplegable.
- 8. Configure el **Número de decimales** en **2**.

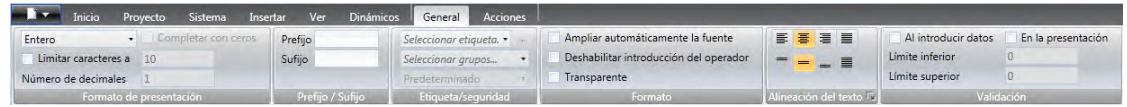

- 9. Seleccione un objeto de **Texto** del grupo**Objetos** y coloque un objeto de texto en la pantalla.
- 10. Coloque un objeto de texto en la pantalla en conexión con el objeto del numérico analógico y llámelo **Área:**.

#### **12.2.1 Activador de cálculo**

- 1. Abra**Screen4** para editarla.
- 2. Seleccione el objeto rectángulo.
- 3. Vaya a la pestaña de cinta **Acciones**.
- 4. En el grupo **Ratón abajo**, abra la lista desplegable**Seleccionar acción...**.
- 5. Amplíe el nodo**Etiqueta** y seleccione **Activar/Desactivar etiqueta**.
- 6. Abra la lista desplegable**Seleccionar etiqueta...** y seleccione la etiqueta **Cálc**.

# <span id="page-40-0"></span>**12.3 Ejecutar la prueba de etiquetas internas**

- 1. Ejecute el proyecto.
- 2. Intente asignar diferentes valores a los controles deslizantes. Haga clic en el área rectangular dinámica y observe el cambio del control numérico analógico.

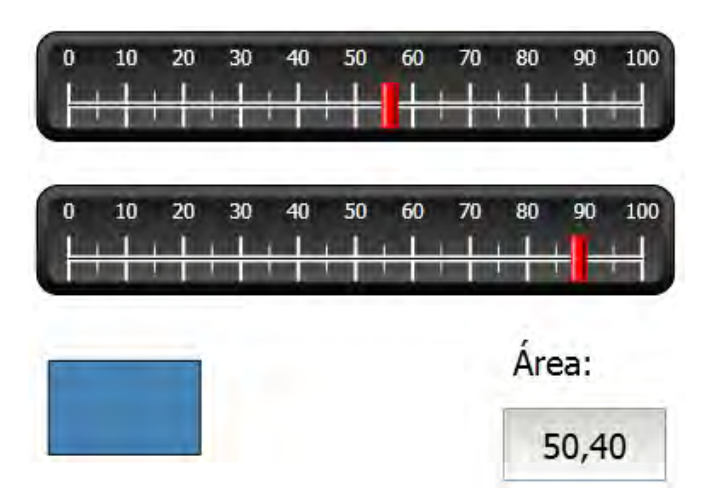

# <span id="page-41-0"></span>**13 EXPLORADOR DE OBJETOS**

En el**Explorador de objetos** se puede mostrar una visión general de todos los objetos incluidos en una pantalla.

### **Objetivo**

- Colocar objetos en profundidad
- Bloquear objetos
- Hacer invisibles objetos

#### **13.1 Añadir un elemento gráfico**

- 1. Abra**Screen4** para editarla.
- 2. Haga clic en la pestaña de cinta **Inicio**.
- 3. Seleccione el **Rectángulo** en el grupo **Objetos**.
- 4. Dibuje un rectángulo para que sirva de fondo del grupo de controles deslizantes y botones. El rectángulo tapará el resto de objetos completamente.

#### **13.2 Usar el explorador de objetos**

- 1. Seleccione**Explorador de objetos** en la pestaña de cinta de**Ver**.
- 2. Seleccione el rectángulo de la pantalla.
- 3. Haga clic en el botón de flecha**Enviar objeto hacia atrás** hasta que todos los botones y los controles deslizantes sean visibles.

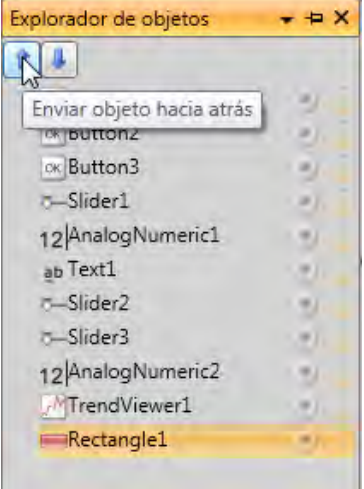

- 4. Haga clic en el icono **Bloquear** al lado del objeto rectángulo seleccionado en el**Explorador de objetos**.
- 5. Intente mover el rectángulo por la pantalla, arrastrándolo. El objeto está bloqueado y no podrá moverse. No se puede seleccionar de ningún modo.
- 6. Seleccione uno de los botones y haga clic en el botón**Visibilidad**. El botón queda oculto. Pero si el proyecto se ejecuta en Kollmorgen Visualizer RT, el objeto se mostrará normalmente.
- 7. Haga clic de nuevo en el botón **Bloquear** para el rectángulo y elimínelo.

# <span id="page-43-0"></span>**14 TEXTOS MÚLTIPLES**

Los objetos de texto pueden usarse para mostrar información textual, y también pueden reflejar cambios en las etiquetas de controlador.

### **Objetivo**

• Presentar un mensaje de texto cambiante que refleje las modificaciones en el área calculada.

### **14.1 Configurar textos**

- 1. Abra**Screen4** para editarla.
- 2. Seleccione el objeto de texto llamado **Área:**.
- 3. Haga clic en la pestaña de cinta **General**.
- 4. Haga clic en **Configurar textos** en el grupo **Texto**.
- 5. Conecte el texto a la etiqueta **Área**.
- 6. Añada cadenas de texto y edite los intervalos según el siguiente ejemplo.

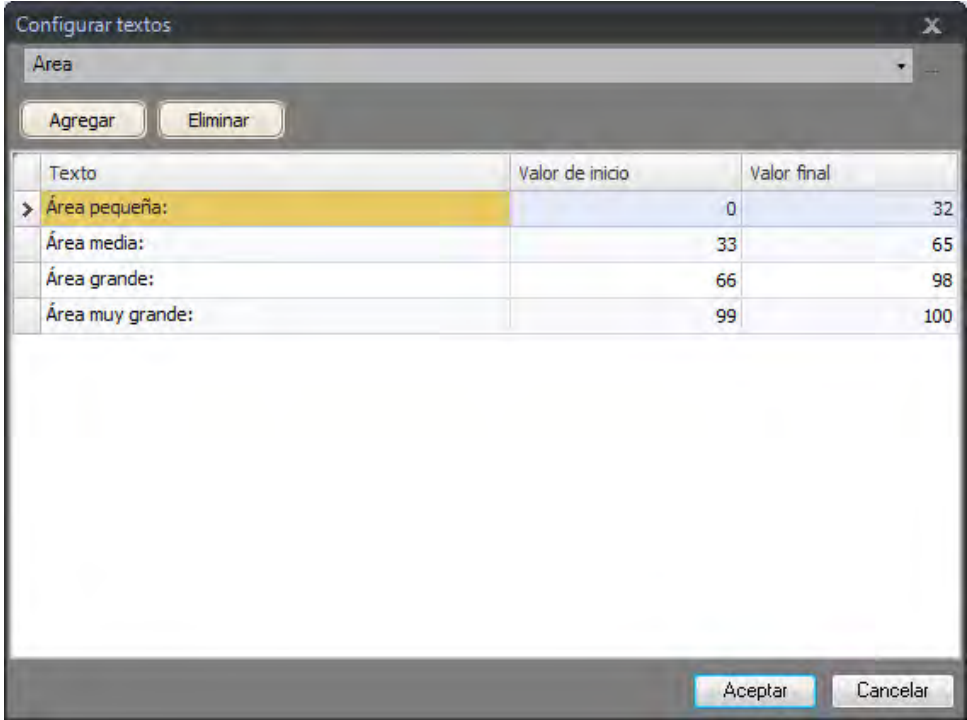

Con la configuración predeterminada del objeto de texto, **Tamaño automático**, no es necesario adaptar el objeto para que la cadena más larga se ajuste en tiempo de ejecución.

# <span id="page-44-0"></span>**14.2 Ejecutar la prueba de textos múltiples**

- 1. Ejecute el proyecto.
- 2. Intente asignar diferentes valores a los controles deslizantes. Haga clic en el rectángulo dinámico y observe el cambio del control numérico analógico. Compruebe que el texto también se actualiza.

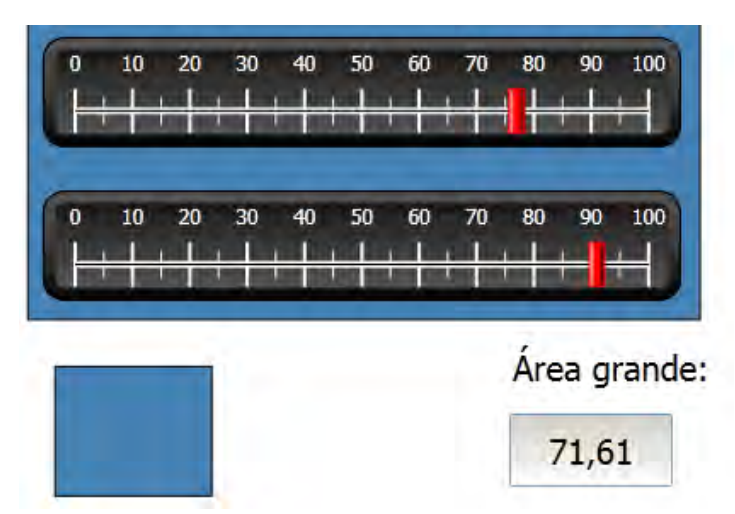

# <span id="page-45-0"></span>**15 SEGURIDAD**

Se puede limitar el acceso a objetos y acciones usando grupos de seguridad y contraseñas de usuario.

### **Objetivo**

- Añadir nombres de usuario y establecer contraseñas.
- Establecer un control de inicio y cierre de sesión.
- Restringir el acceso a la manipulación de recetas.

#### **15.1 Configuración de seguridad**

• Haga clic en**Seguridad** en**Explorador del proyecto** para abrir la página de configuración.

#### **15.1.1 Grupos de seguridad**

La seguridad se controla dividiendo a los usuarios en grupos de seguridad. Éstos se configuran en la pestaña **Grupos**. En este ejemplo, usaremos los dos grupos de seguridad predeterminados, **Administrators (Administradores)** y**Operators (Operadores)**.

#### **15.1.2 Usuarios**

- 1. Seleccione la etiqueta **Usuarios** en la página de configuración de**Seguridad**.
- 2. Añada una etiqueta y llámela**Superusuario**.
- 3. Conecte el**Superusuario** con **Administradores** y **Operadores** en**Grupos**.
- 4. Añada otro usuario, llámelo **Usuario1** y conéctelo con el grupo de **Operadores**.
- 5. Introduzca contraseñas para los usuarios.

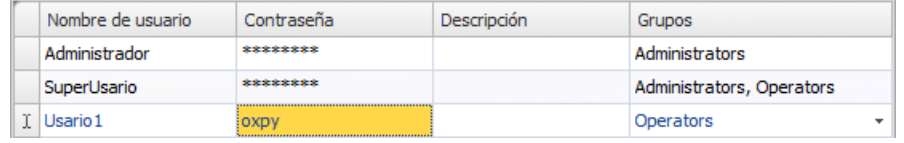

#### **Nota:**

La contraseña se convierte en asteriscos al salir del cuadro de introducción de contraseña.

#### <span id="page-46-0"></span>**15.2 Comportamiento del inicio de sesión al denegarse el acceso**

Se puede mostrar un cuadro de diálogo de inicio de sesión cada vez que un usuario intente acceder a un objeto restringido por el grupo de usuario al que pertenece.

- 1. Seleccione la pestaña **Usuarios**, y haga clic en el botón **Configuración**.
- 2. Seleccione **Mostrar cuadro de diálogo de inicio de sesión** para actuar al denegársele el acceso y **Normal** para la visibilidad.

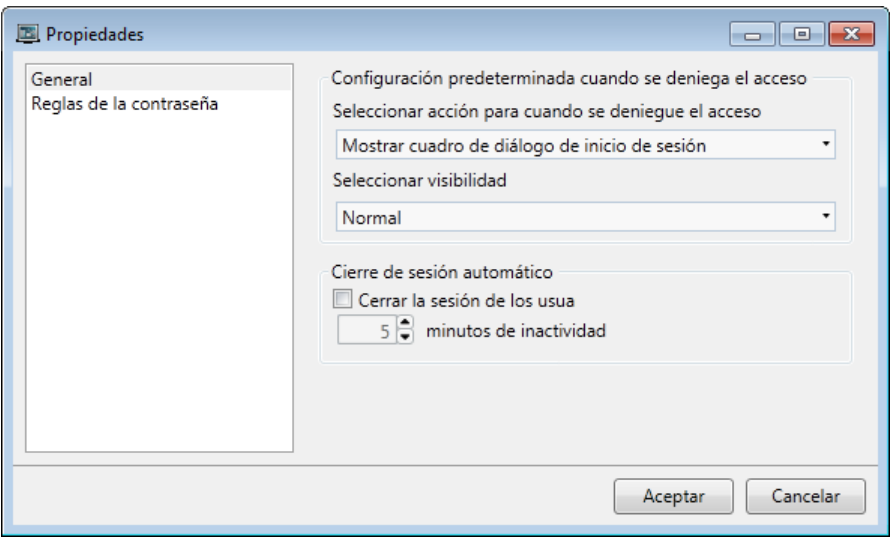

3. Haga clic en **Aceptar**.

#### **15.3 Crear un botón para cerrar la sesión**

- 1. Abra**Screen3** (la pantalla de fondo) para editarla.
- 2. Coloque un botón junto al botón**Pantalla de inicio**. Llame al botón **Cerrar sesión**.
- 3. Con el botón aún seleccionado, haga clic en la pestaña de cinta **Acciones**.
- 4. Abra la lista desplegable**Seleccionar acción...** en el grupo **Clic**.
- 5. Amplíe el nodo**Seguridad** y seleccione **Cerrar sesión**.

#### <span id="page-47-0"></span>**15.4 Seguridad de objeto**

1. Abra**Screen4** para editarla.

#### **15.4.1 Administradores**

1. Haga clic con el botón derecho del ratón en el botón **Guardar receta** y seleccione **Administrators** para**Seleccionar grupos**.

#### **15.4.2 Usuarios**

1. Haga clic con el botón derecho del ratón en el botón **Cargar receta** y seleccione **Operators** para **Seleccionar grupos**.

#### **15.5 Ejecutar la prueba de seguridad**

- 1. Ejecute el proyecto.
- 2. Haga clic en el botón**Screen4**.
- 3. Intente asegurarse de que no es posible cargar ni guardar recetas sin iniciar una sesión, y de que se abre el cuadro de diálogo de inicio de sesión cuando se pulsa cualquiera de los botones.
- 4. Inicie una sesión como **Administrador** y guarde una receta.
- 5. Intente cargar una receta.

Se abrirá el cuadro de diálogo de inicio de sesión.

- 6. Inicie una sesión como **Usuario1** y cargue una receta.
- 7. Intente guardar una receta.

Se abrirá el cuadro de diálogo de inicio de sesión.

8. Inicie una sesión como**Superusuario**. Intente guardar y cargar recetas.

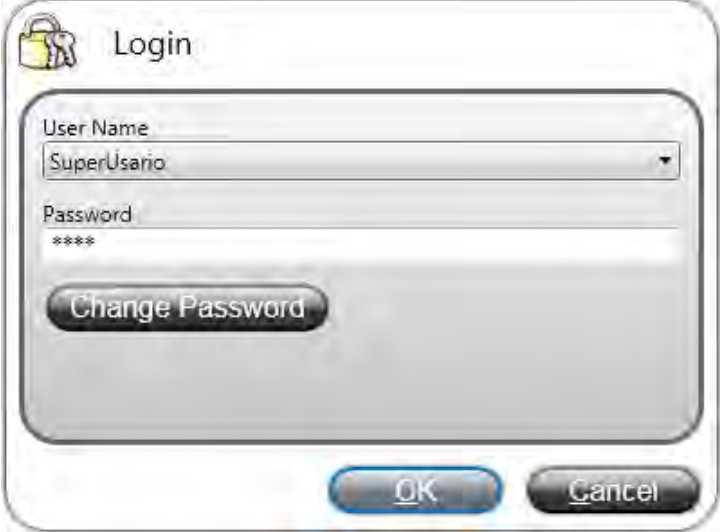

- 9. Cierre la sesión.
- 10. Compruebe que ya no puede cargar o guardar recetas.

# <span id="page-48-0"></span>**16 TECLAS DE FUNCIÓN**

Se pueden usar teclas de función para realizar acciones y ejecutar archivos de comandos. Esto permite que el operador controle los datos y las funciones de pantalla, independientemente de qué pantalla esté activa.

Las teclas de función también pueden configurarse como teclas de función locales, lo que significa que son aplicables a pantallas individuales. En este ejemplo, se utilizan teclas de función globales.

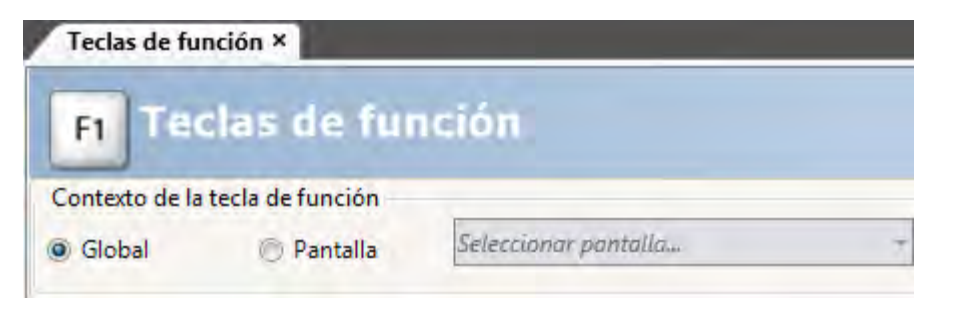

## **Objetivo**

- Programar acciones para teclas de función que cambien la pantalla, establezcan valores de etiqueta de controlador, gestionen recetas y muestren el cuadro de diálogo de inicio de sesión.
- Programas teclas de función que ejecuten archivos de comandos.

#### **16.1 Definir acciones de tecla de función**

1. Haga clic en **Teclas de función** en la pestaña de cinta **Insertar**.

#### **16.1.1 Mostrar pantalla**

- 1. Haga clic en **...** debajo de **Acción** en la fila para la tecla de función **F1** para abrir el diálogo **Propiedades**.
- 2. Haga clic en**Seleccionar activador...** y seleccione **Tecla abajo**.
- 3. Amplíe el nodo**Pantalla** y seleccione **Mostrar la pantalla inicial**.
- 4. Haga clic en **Aceptar**.
- 5. Haga clic en la fila de la tecla de función **F2**.
- 6. Haga clic en **...** debajo de **Acciones**.
- 7. Haga clic en**Seleccionar activador...** y seleccione **Tecla abajo**.
- 8. Amplíe el nodo**Pantalla** y seleccione **Mostrar pantalla**.
- 9. Seleccione**Screen2** en la siguiente lista desplegable.
- 10. Haga clic en **Aceptar**.
- 11. Haga clic en la fila de la tecla de función **F3**.
- 12. Haga clic en **...** debajo de **Acciones**.
- 13. Haga clic en**Seleccionar activador...** y seleccione **Tecla abajo**.
- 14. Amplíe el nodo**Pantalla** y seleccione **Mostrar pantalla**.
- 15. Seleccione**Screen4** en la siguiente lista desplegable.

16. Haga clic en **Aceptar**.

#### <span id="page-49-0"></span>**16.1.2 Seguridad**

- 1. Haga clic en la fila de la tecla de función **F4**.
- 2. Haga clic en **...** debajo de **Acciones**.
- 3. Haga clic en**Seleccionar activador...** y seleccione **Tecla abajo**.
- 4. Amplíe el nodo**Seguridad** y seleccione **Inicio de sesión**.
- 5. Haga clic en **Aceptar**.

#### **16.1.3 Establecer valores de etiqueta de controlador**

- 1. Haga clic en la fila de la tecla de función **F5**.
- 2. Haga clic en **...** debajo de **Acciones**.
- 3. Haga clic en**Seleccionar activador...** y seleccione **Tecla abajo**.
- 4. Amplíe el nodo**Etiqueta** y seleccione **Ajustar analógico**.
- 5. Seleccione la etiqueta**Peso** de la lista desplegable**Seleccionar etiqueta...**.
- 6. Especifique el valor analógico **50**.
- 7. Haga clic en **Aceptar**.
- 8. Repita los pasos anteriores para configurar las teclas de función **F6** y **F7** para controlar las etiquetas **Longitud** y **Anchura**.

#### **16.1.4 Receta**

• Configure la tecla de función **F8** para cargar **Recipe1**, y la tecla de función **F9** para guardar **Recipe1**. Deje**Seleccionar datos de la receta (opcional)...** vacío.

#### **16.1.5 Establecer zona horaria, región y horario de verano**

• Configure la tecla de función **F10** para establecer la zona horaria, región y horario de verano. La acción está situada en el grupo **Otros**.

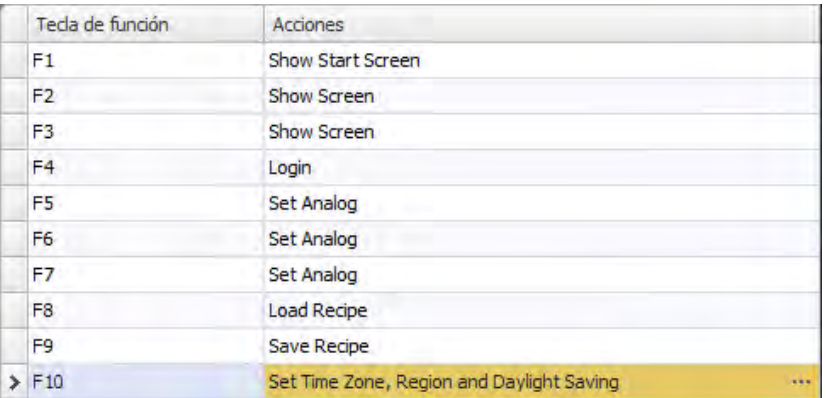

#### <span id="page-50-0"></span>**16.2 Definir archivos de comando para teclas de función**

También se pueden utilizar teclas de función para activar archivos de comando.

#### **16.2.1 Cálculo de área**

Programe una tecla de función con el cálculo del área de un objeto rectangular.

- 1. Haga clic en la fila de la tecla de función **F11**.
- 2. Seleccione **Archivo de comandos** como vista haciendo clic en **Archivo de comandos**, en la parte inferior de la pantalla.
- 3. Amplíe el nodo **F11** y haga doble clic en su nodo **Teclaabajo**.
- 4. Calcule el área en el evento **Tecla abajo** con el siguiente código:

```
Globals.Tags.Area.Value =
    (double) Globals.Tags.Length.Value *
    (double) Globals.Tags.Width.Value / 100;
```
Usar un archivo de comandos de tecla de función elimina la necesidad de tener por separado la etiqueta de activación (**Calc**).

#### **16.2.2 Confirmar todas las alarmas**

Programe una tecla de función que confirme todas las alarmas:

- 1. Amplíe el nodo **F12** y haga doble clic en su nodo **Teclaabajo**.
- 2. Escriba el siguiente código de evento de **Teclaabajo**:

Globals.AlarmServer.Acknowledge();

Código C# de la pestaña de archivo de comandos:

```
public partial class FunctionKeys
ŧ
    void F11 KeyDown (System. Object sender, System. EventArgs e)
    €
        Globals.Tags.Area.Value =
            (double) Globals.Tags.Longitud.Value *
            (double) Globals.Tags.Ancho.Value /100;
    ł
    void F12 KeyDown (System. Object sender, System. EventArgs e)
    €
        Globals.AlarmServer.Acknowledge();
    ł
Y
```
# <span id="page-51-0"></span>**16.3 Ejecutar la prueba de tecla de función**

- 1. Ejecute el proyecto.
- 2. Compruebe que las teclas de función definidas (en el teclado del PC) realizan las acciones definidas.

# <span id="page-52-0"></span>**17 REFERENCIA CRUZADA**

La herramienta **Referencia cruzada** proporciona una vista general de dónde se utiliza una determinada etiqueta en el proyecto actual.

# **Objetivo**

• Localizar rápidamente todas las apariciones de un determinada etiqueta.

### **17.1 Usar la herramienta Referencia cruzada**

- 1. Haga clic en**Etiquetas** en el**Explorador del proyecto**.
- 2. Si está en modo de vista de archivo de comandos, haga clic en **Diseño** en la parte inferior.
- 3. Seleccione la fila **MedidorYControDeslizante**.
- 4. Haga clic en el botón **Referencia cruzada**. Se mostrará la herramienta **Referencia cruzada**.

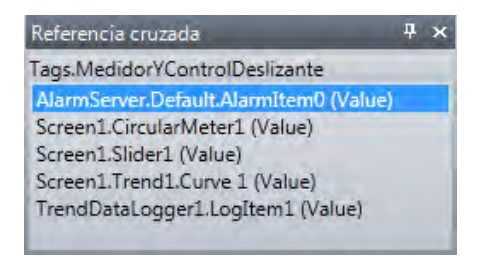

- 5. Haga doble clic en **AlarmServer.Default.AlarmItem0 (valor)** en la lista **Referencia cruzada**. Se abrirá la página de configuración del**Servidor de alarma** en el escritorio.
- 6. Haga doble clic en**Screen1.Slider (valor)** en la lista **Referencia cruzada**. **Se abrirá Screen1** en el escritorio y se seleccionará**Slider1**.

# <span id="page-53-0"></span>**18 TROUBLESHOOTING**

#### **18.1 Troubleshooting KVB**

This section describes tools to use in case of unexpected behavior in Kollmorgen Visualization Builder.

#### **18.1.1 Trouble Installing Kollmorgen Visualization Builder on Windows 8.1**

<span id="page-53-1"></span>If you get an error message about .NET Framework 4.5.X when installing Kollmorgen Visualization Builder on Windows 8.1, then run Windows Update and try to install Kollmorgen Visualization Builder again.

#### **18.1.2 Project Build Failure**

If project build fails, check that the absolute pathto the project, including its components, does not exceed 260 characters.

#### **18.1.3 Back Up Project Issues**

Make sure that project that is fetched using the Back Up command is identical to the current Kollmorgen Visualization Builder project; i.e. has the same name and is of the same size.

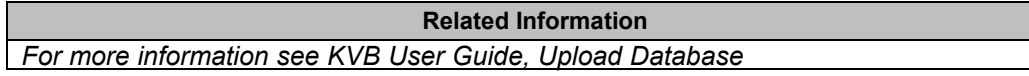

#### **18.1.4 Invalid Names**

If using system device names when naming objects such as controllers, screens, recipe managers, data loggers and script modules, an error message will be displayed, stating that this is an invalid name. Examples of system device names: AUX, COM1, CON, LPT3, NUL, PRN.

**Related Information** *For more information see KVB User Guide, Name Group*

#### **18.1.5 Adobe Reader not Recognized**

For the PDF Viewer object to recognize that Adobe Reader is installed in the development PC as well as in the target, the setting **Display PDF in browser** must be enabled in Adobe Reader.

- 1. OpenAdobe Reader and select**Edit/Preferences/Internet**.
- 2. Check the**DisplayPDFinbrowser** box.

#### **18.1.6 Expressions Cannot Be Found**

If an errorindicating that an expression cannot be found is generated at project validation, make sure that objects inserted from the Component library uses global expressions only.

**Related Information** *For more information see KVB User Guide, Upload Database* 

### **18.1.7 Performance Issues Related to Graphics**

When designing Kollmorgen Visualization Builder projects, the CPU load may suddenly increase when performing actions such as moving objects on the screen or hovering over buttons, depending on which graphics card is used.

This problem may be solved by turning off the hardware acceleration of the graphics card. In Windows this is done under the advanced display settings on the **Troubleshooting** tab.

#### **Note:**

Should you experience problems with the graphic rendering, make sure the latest graphical driver is used. If the latest graphical driver is used and rendering issues still occur, upgrade to a better graphics card.

**Related Information**

*[For more information see KVB User Gu](#page-53-0)ide, System Requirements*

### **18.1.8 Error Related to Third Party Controls**

When opening a project including third party controls, the third-partycontrols must be included inthe Kollmorgen Visualization Builder third party control folder. Otherwise the project may terminate, or unexpected error messages may be displayed.

When referencing third-party assemblies (.dll files), make sure not to place two files with the same fully qualified assembly name in the same folder, otherwise errors may occur.

#### **18.1.9 Performance Issue When Navigating in Script Tree View**

If you are working with a large Kollmorgen Visualization Builder project, especially a project with many tags and alarms, you may find that navigating the script tree view is slow. The performance can be improved by saving the project.

**Related Information** *[For mo](#page-53-1)re information see KVB User Guide, Script*

#### **18.1.10 Performance Issue When Navigating in Script Tree View**

If you are working with a large Kollmorgen Visualization Builder project, especially a project with many tags and alarms, you may find that navigating the script tree view is slow. The performance can be improved by saving the project.

#### **18.2 Troubleshooting Common System Issues Using an AKI Terminal with a PxMM**

This section describes troubleshooting common problems with KVB and the AKI terminal **with PxMM.**

#### **18.2.1 How Do I Get Started with KVB When It Is Used in A KAS System with A PxMM?**

The KVB software has a separate install file, which is available from Kollmorgen.com. After installation on a PC, KVB can be opened from the KAS IDE (Integrated Development Environment) by double clicking on the **KVBProject** item in the Project tree once the KVB Project item has been added.

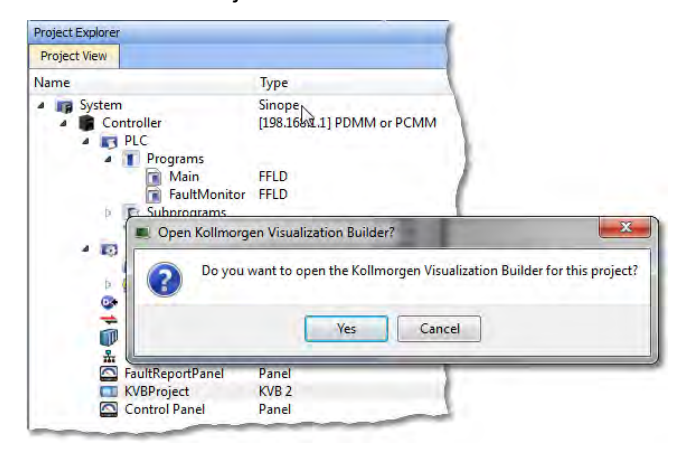

#### **18.2.2 Should I Create A KVB Project at The Controller Level or At the System Level in The KAS IDE?**

The difference between the options is that at the controller level, the brief setup in the IDE does not select a specific AKI panel. The AKI panel selection is done inside the KVB environment. When added at the System level you are prompted to select a particular AKI HMI model. The AKI model information is transferred to KVB when it is opened.

**Note**: Some New Project templates already include KVB projects in the controller section.

At the system level:

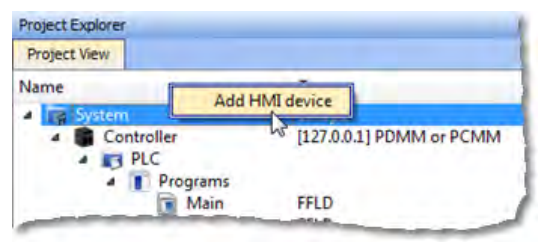

# At the controller level:<br>**Project Explorer**

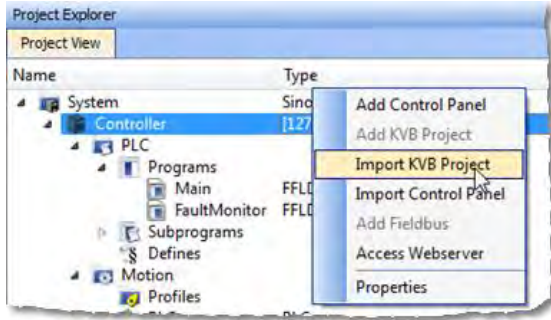

### **18.2.3 To Make Variables Accessible to KVB I Selected the KVB Box in The IDE Dictionary, But It Never Made It Into KVB. Why?**

Variables are transferred to KVB from the IDE at the point when KVB is opened from inside the IDE. The variables transferred are those selected (box checked) prior to the last .KAS project compiled by the IDE. Changes to the list, including additions, will transfer after the next compilation and opening the KVBProject from the IDE.

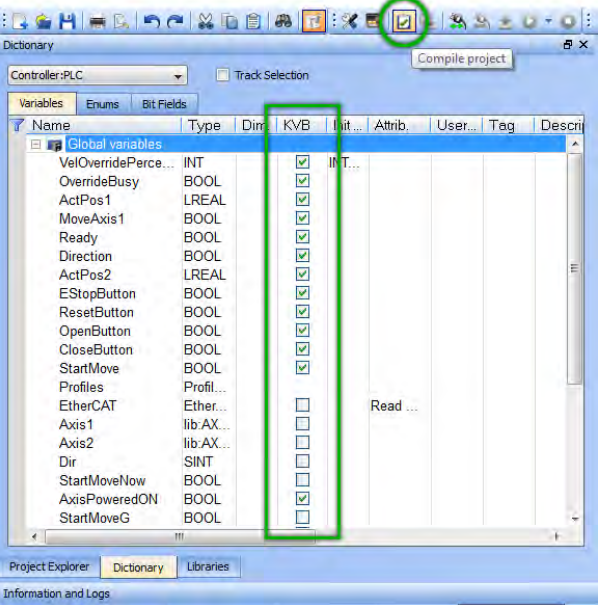

### **18.2.4 I Cannot Download the Program to The AKI HMI**

- 1. If the .KVB project will not compile, review the error log at the bottom of KVB and try to correct the issues.
- 2. Check the AKI terminal to verify the address in the Target field is the same as set in the Terminal.

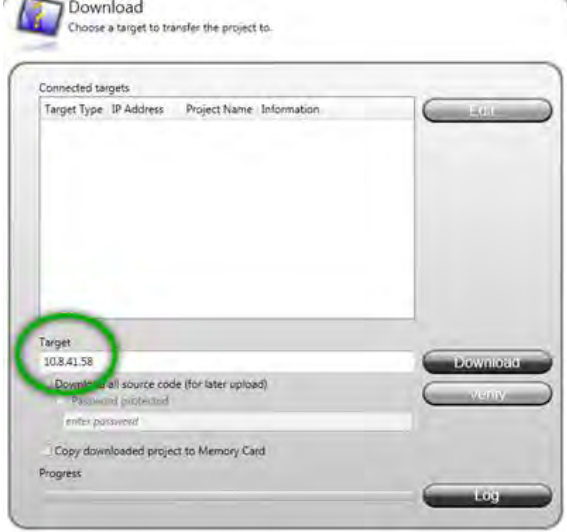

#### **18.2.5 I Cannot Run a Project from Inside KVB With the KAS Simulator**

This capability allows testing both the KVB screens and the KAS application code without hardware. Without the PxMM not all functionality may be able to be tested, yet for many applications basic code flow and operations can be tested.

To use this capability, make sure the KAS project has a controller address of 127.0.0.1 in the IDE. Clicking on the Simulator button in the IDE will adjust the IP address to this. The IP address is sent when KVB is opened (inside the IDE). If KVB is open when setting this address, close KVB and reopen it.

#### **18.2.6 How Do I Check the IP Address of The AKI Terminal?**

During power-up and before the loaded project is started, the IP address will appear on the bottom left corner of the AKI screen

#### **18.2.7 How Do I Set Up or Change the IP Address of The AKI Terminal?**

Perform the following steps to enter the service menu:

- 1. Apply power to the panel.
- 2. When the hourglass appears, press a finger on the screen and hold for approximately 20 seconds.
- 3. If the service menu is password protected, you will be prompted for a pin code. Enter pin code.
- 4. The touch calibration screen will display the following message: "Tap anywhere on screen or touch calibrate will start in 10 seconds."
- 5. Press finger once again to enter the service menu.

#### **18.2.8 How Can I Find More Information on How to Add C# Coding to the KVB Project?**

- Read the KVB Users Manual.
- Do a search for "C#" on KDN in the PxMM sections. This will give you information to start.
- If you need more detail, contact your Kollmorgen representative.

#### **18.2.9 How Do I Set the PxMM Address In KVB?**

The IP address set in the IDE is sent to KVB when it is opened.

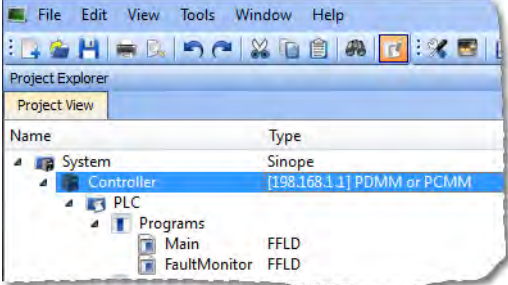

The IP address is stored here in the KVB project:

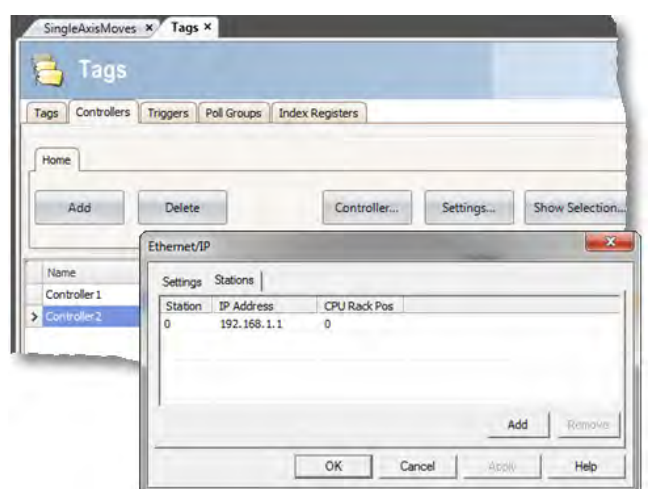

# **18.2.10 What Are System Variables and How Do They Get Added To a .KVB Project?**

System variables are local variables (or internal tags) in KVB that can be used in the C# language to get information that can then be sent back to the PxMM or used to trigger or change operation in the AKI.

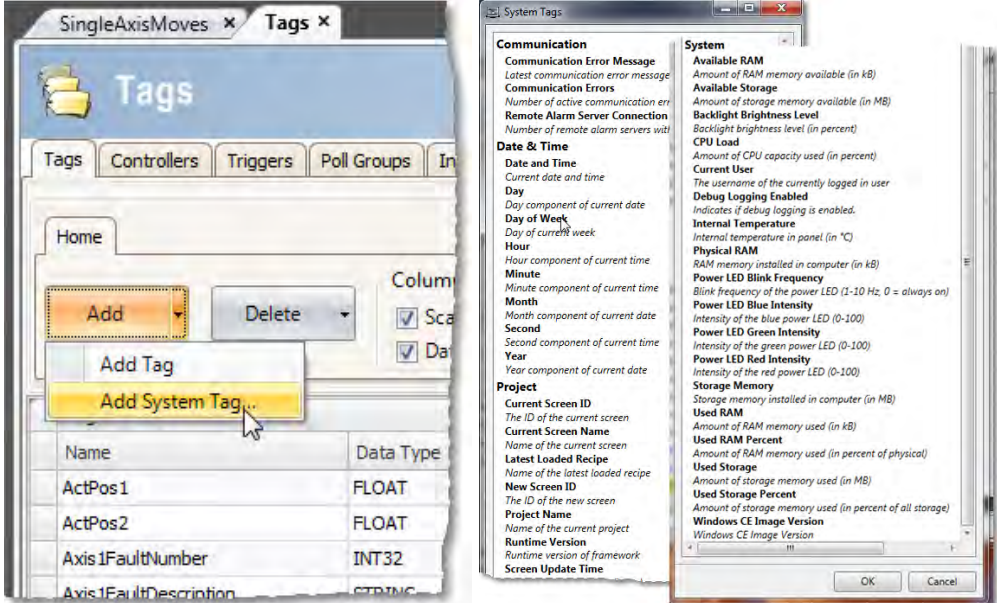

### **18.2.11 How Can I Change the Modbus Update Rate for Communications Between the PxMM And AKI Terminal?**

In KVB, go into the **Poll Groups** tab within the **Tags** section. Here the update rate of tags can be set by Groups with each Group settable down to 100 msec.

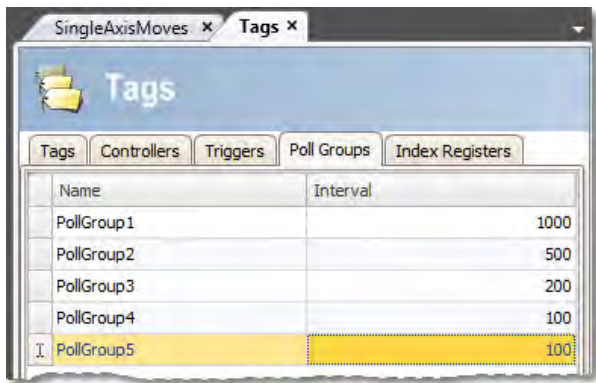

In the **Tags** tab of the **Tag** section variables can be linked to a polled group.

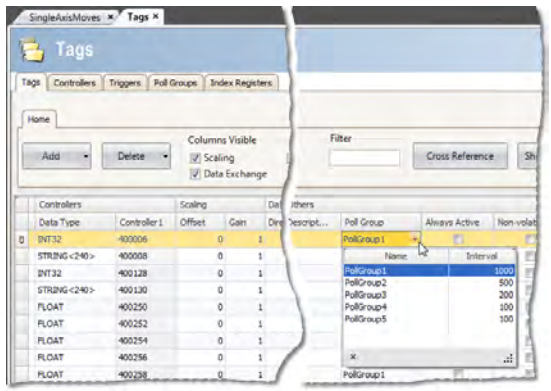

#### **18.2.12 Can an AKI Terminal Be Connected to Multiple PxMMs?**

Yes, additional addresses can be added

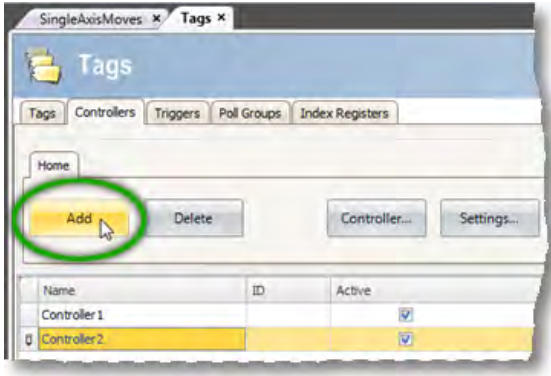

Then click on the **Settings** button, then the **Stations** tab

### **18.2.13 Can Modbus TCP/IP (To the PxMM) And Modbus RTU (To A Third-Party Device) Be Used and Be Functional at the Same Time?**

Yes. The Modbus TCP/IP connects to the PxMM and the Modbus RTU connects to the thirdparty device. For setup of Modbus RTU communications: <http://kdn.kollmorgen.com/content/kas-modbus-rtu-communications-through-aki-terminal>

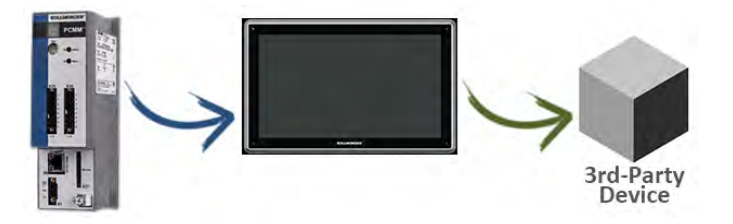

#### **18.2.14 What Are Common Ways to Load A KVB Project into the AKI Terminal?**

- Use the Download button to load via a URL address
- Use the Export button to export to a memory stick, to then be inserted into the AKI

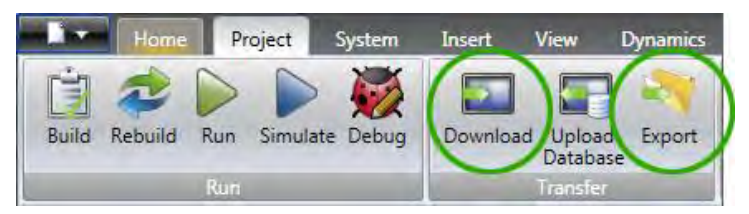

#### **18.2.15 How Do I Setup Multiple HMI Panels to Communicate with One PDMM at the Same Time?**

Multiple AKI HMI panels (Modbus Master) can talk to a PDMM (Modbus slave) at the same time. Each Modbus master via the .KVB project is set up to communicate to the same PxMM address.

### **18.2.16 In KVB, How Do I Check or Setup the .KVB Program to Download to A Particular AKI Model?**

Go to **Settings**, then **Display/Target**.

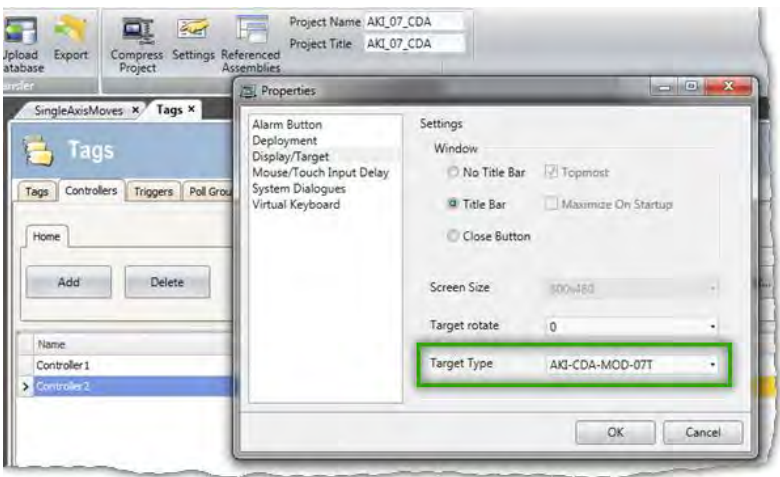

# **19 APPENDIX**

#### **19.1 How Do I Start a KVB Project from Within KAS?**

From within the KAS IDE, double-click on **KVBProject** in Project Tree. The project is found at the System or Controller level, depending on where you created it.

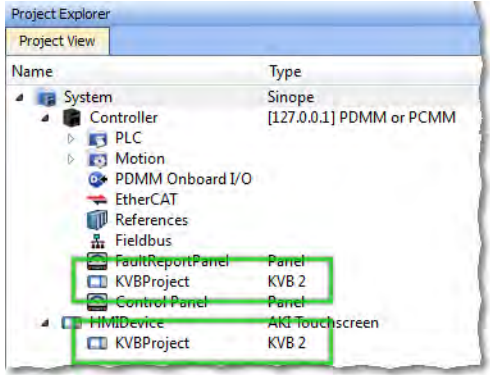

### **19.2 What is Imported from the KAS IDE When I Open KVB?**

When you open KVB from within the KAS IDE, vital information is transferred. This includes:

- The IP Address
- Variables (Tags) that have been flagged as applicable to KVB. Please note that only those items which were selected at the last compile command will be sent to KVB.
- The selected AKI panel type if KVBProject was created at the system level.

#### **19.3 How do I Designate the Variables in the KAS IDE That Will Be Mapped to KVB?**

Transferring variables from KAS IDE to KVB is a simple process in the dictionary. This process assumes you have created all necessary variables.

- 1. Open the **Variables** list editor in the Dictionary toolbox.
- 2. For each required variable, select the KVB checkbox to tab that item.

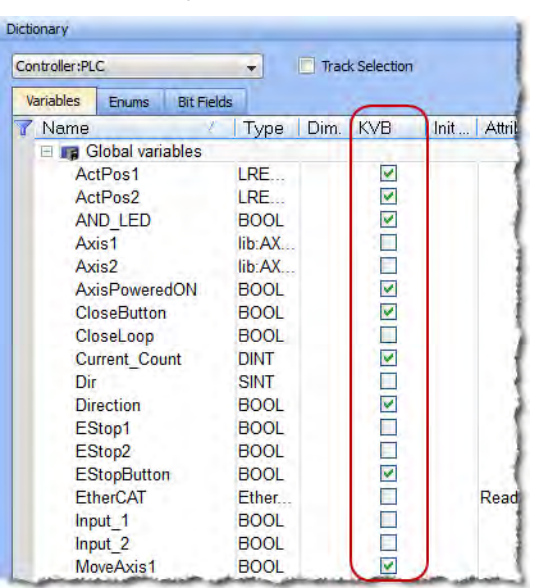

Once the project is compiled, these tagged variables will automatically be mapped and transferred when you create the KVB project. This may be done at any time; should you add a new variable which needs to be transferred, simply tag it as "KVB", re-compile your KAS project, and open the KVBProject.

#### **19.4 How to Download a Project to an AKI Terminal**

- Use the Download button to load via a URL address and an Ethernet connection.
- Use the Export button to export to a USB memory stick, to then be inserted into the AKI

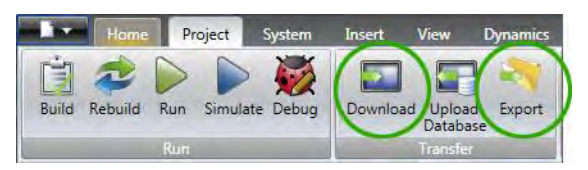

#### **19.5 Simulating or Testing Your Project with KVB and the KAS Simulator**

Just as you can simulate your project in the KAS IDE and run it on the KAS Simulator, you can test your KVB-created HMI screens in KVB (not downloaded to a panel) connected to either the KAS Simulator or an actual PxMM controller. Following are instructions on how to achieve this. You can replicate this same example by creating a new KAS project using a 2 Axes FFLD PLCopen template. This template is one of several that have pre-defined KVB projects and HMI.

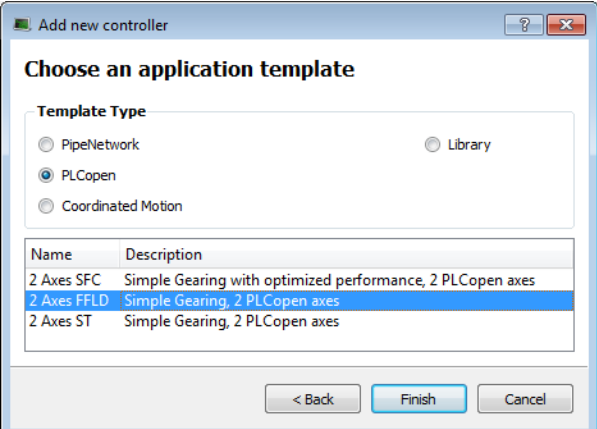

Following are two important points which must be set before you can use KVB to simulate a project. The template we selected already meets these criteria:

- The IP address is set to 127.0.0.1 ("home"); this is required to run with the KAS Simulator.
- This project type, in addition to having a pre-defined KVB project, has had the necessary variables selected to be transferred to KVB.

To proceed, use the following directions.

- 1. Click the Simulated Device button.
- 2. Click the **Compile** button.
- 3. Launch KAS Simulator.
- 4. Click the **Connect** button. At this point you can simulate within KAS and use the built-in control panel.
- 5. Click the **Run** button. This will load the axes into the KAS Simulator, they are light blue which means they are *Simulated, Power Off*.

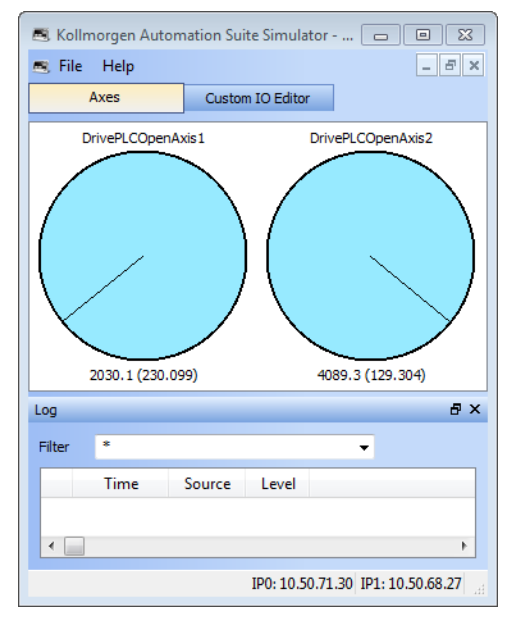

- 6. Double-click the **KVBProject** item in the Project Tree to launch KVB, and click **Yes** to open the project.
- 7. From KVB's **Project** menu, click **Run**. This will open a virtual HMI panel.

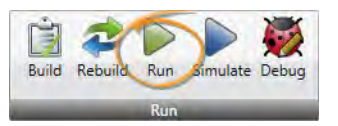

**Note:** The **Simulate** button renders the KVB screens, but it cannot be used to connect to a simulation or actual controller.

- 8. Click the green **Enable** button. This will activate the Ready light and the axes in the Simulator are light green, which means they are *Simulated, Power On*.
- 9. Click the **Show Geared Move Commands** button to switch screens.

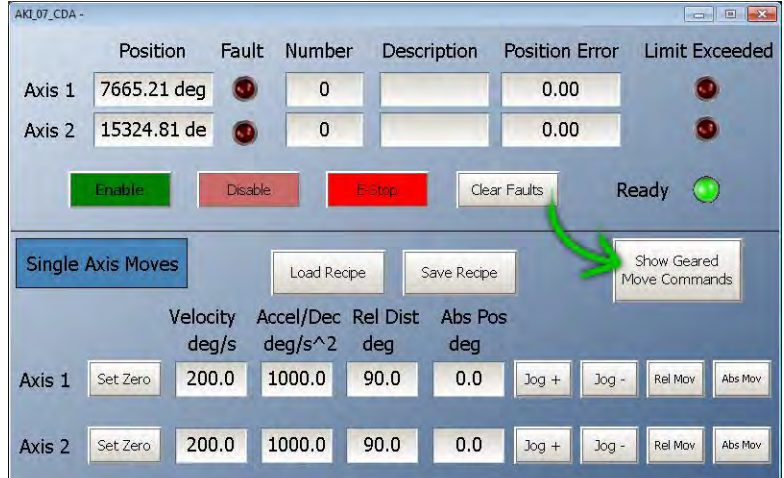

10. Click the **Run/Stop** toggle switch to spin the axes. From here you may adjust the axes speeds and increments as you wish. You are simulating your project, including the HMI.

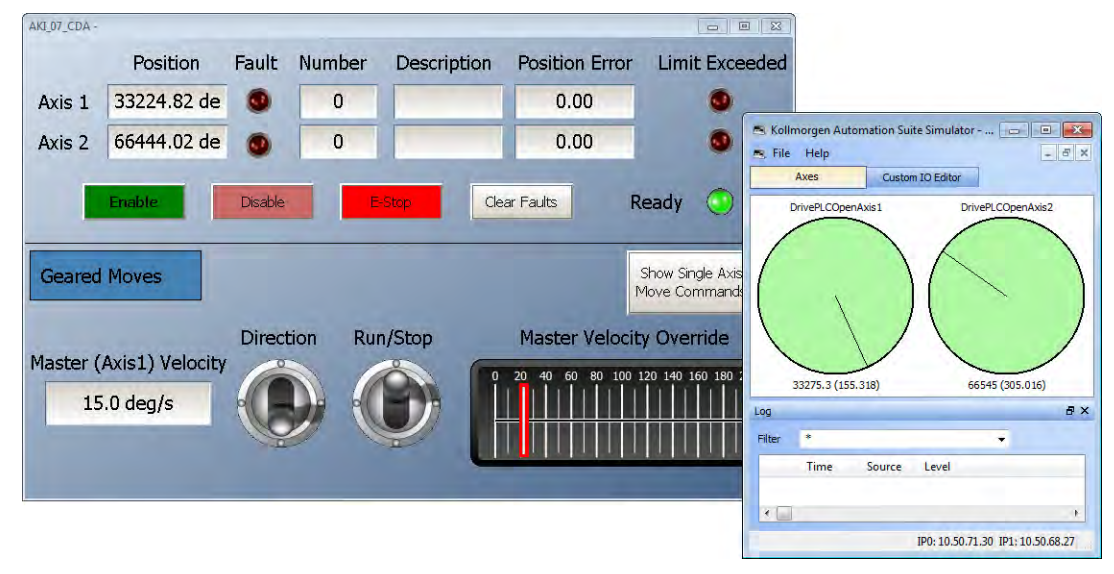

#### **Acerca de KOLLMORGEN**

Kollmorgen es un proveedor líder de sistemas y componentes de movimiento para fabricantes de máquinas. A través del conocimiento de categoría mundial sobre movimiento, la calidad líder en la industria y la amplia experiencia en la vinculación y la integración de productos convencionales y a medida, Kollmorgen presenta soluciones de avanzada e inigualables con respecto a rendimiento, f abilidad y facilidad de uso; esto permite que los fabricantes de máquinas obtengan una ventaja irrefutable en el mercado.

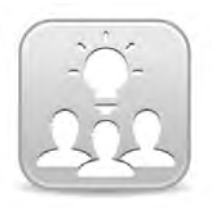

Join the [Kollmorgen Development Network](http://kdn.kollmorgen.com/) for product support. Ask the community questions, search the knowledge base for answers, get downloads, and suggest improvements.

**North America Europe** 203A West Rock Road<br>Radford, VA 24141 USA

**Web:** www.kollmorgen.com **Web:** www.kollmorgen.com **Mail:** <u>support@kollmorgen.com</u> Mail: <u>technik@kollmorgenen.com</u> **Mail:** technik@kollmorgen.com **Tel.:** +1-540-633-3545 **Tel.:** +1-540-633-3545<br>**Fax:** +1-540-639-4162

.

Avenida Tamboré - 1077 Tamboré -<br>Barueri — SP Brasil CEP: 06460-000, Brazil

**Web:** www.kollmorgen.com **Web:** www.kollmorgen.cn

**KOLLMORGEN KOLLMORGEN Europe GmbH** 40880 Ratingen, Germany

**Fax:** +49-2102-9394-3155

**South America China and SEA KOLLMORGEN**<br>Avenida Tamboré - 1077 Tamboré - Room 202, Building 3, Lane 168 Lin Hong Road, Changning District<br>Shanghai, China

**Mail:** support@kollmorgen.com **Mail:** sales.china@kollmorgen.com **Tel.:** +55 11 4191- 4771 **Tel.:** +98 - 400 661 2802